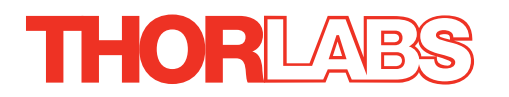

# MLJ050 Motorized Lab Jack

# User Guide

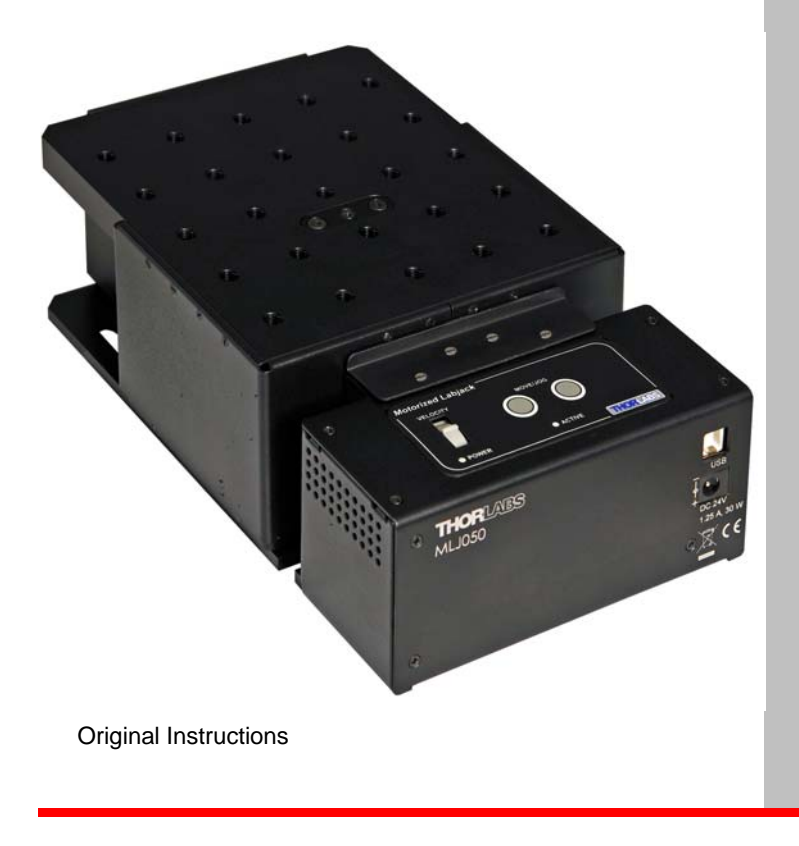

# **Contents**

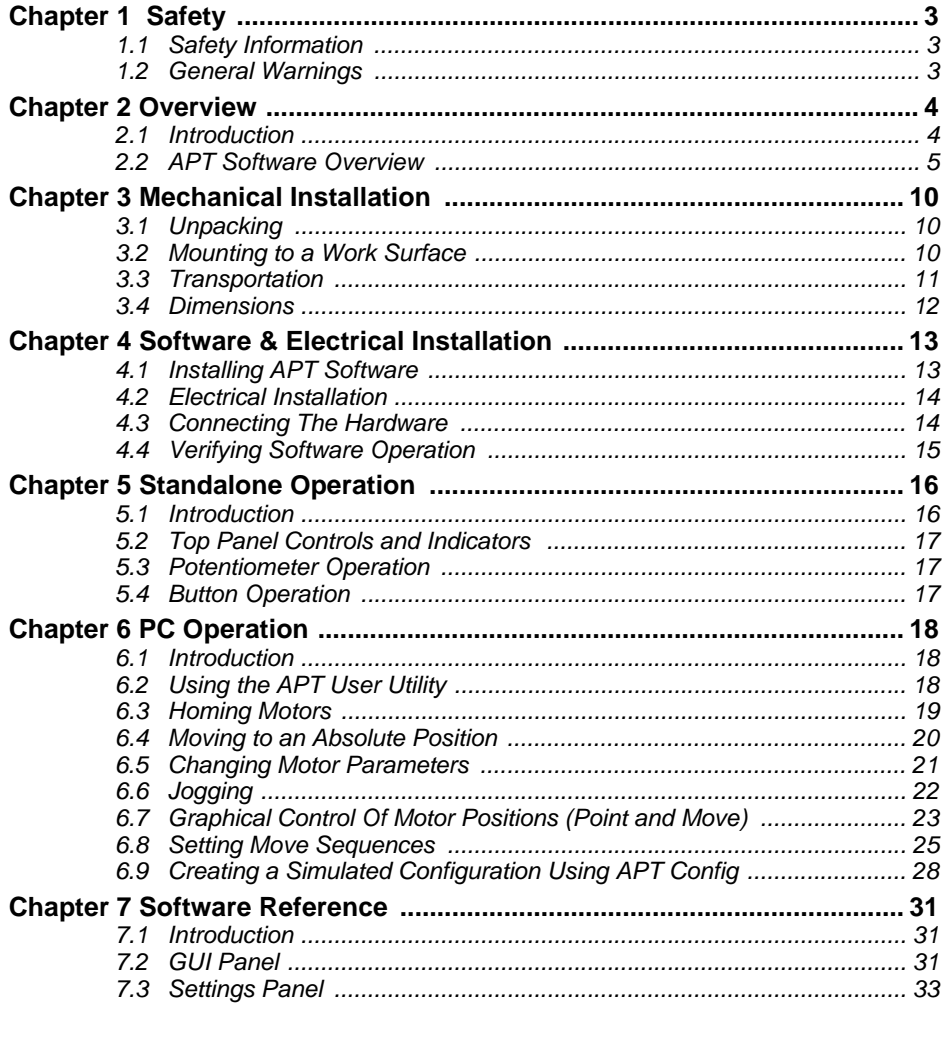

#### **Appendices**

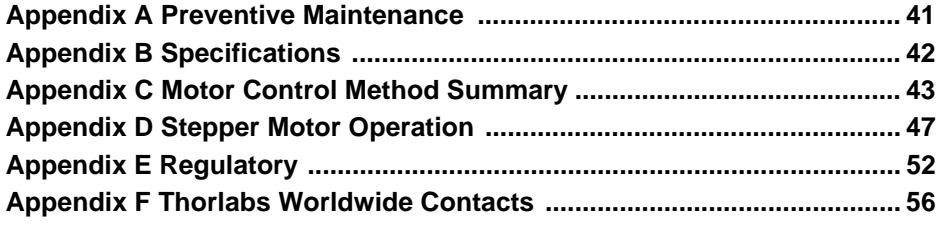

# **Chapter 1 Safety**

#### **1.1 Safety Information**

For the continuing safety of the operators of this equipment, and the protection of the equipment itself, the operator should take note of the **Warnings, Cautions** and **Notes** throughout this handbook and, where visible, on the product itself.

The following safety symbols may be used throughout the handbook and on the equipment itself.

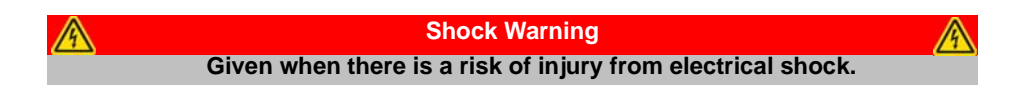

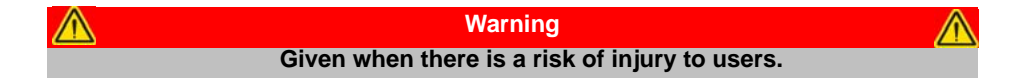

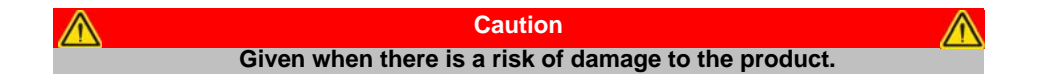

**Note Clarification of an instruction or additional information.**

#### **1.2 General Warnings**

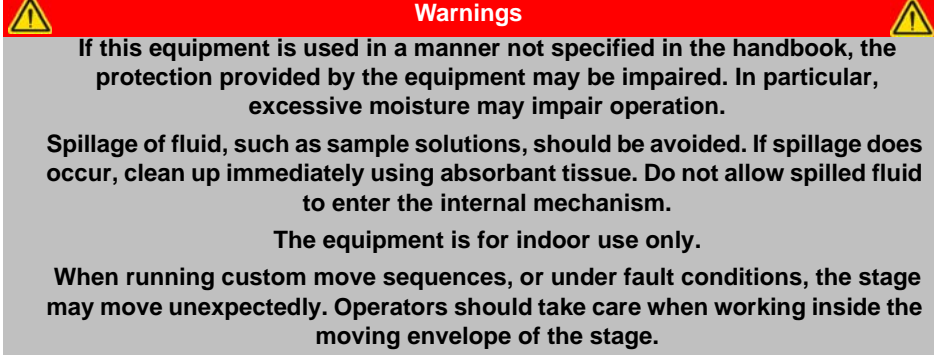

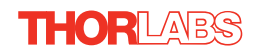

### **Chapter 2 Overview**

#### **2.1 Introduction**

The MLJ050 series are a range of stepper-motor driven lab jacks. The integrated electronic controller can either be driven via a PC or can be controlled manually via the buttons and velocity potentiometer on the control key pad. These Motorized Lab Jacks provide a rugged, height adjustable platform ideal for mounting optomechanical sub-assemblies requiring height adjustment. The MLJ050 Motorized Lab Jack offers excellent rigidity and platform parallelism while providing smooth, quiet motion. Integral limt switches prevent overdriving. The large 5.6" x 4.9" (125 mm x 142 mm) mounting platform supports up to 44 lbs (20 kg) with a smooth vertical adjustment range of 2" (50 mm). Both the top and bottom plates offer a generous array of 1/4" - 20 (M6) tapped holes and clearance slots for general mounting requirements.

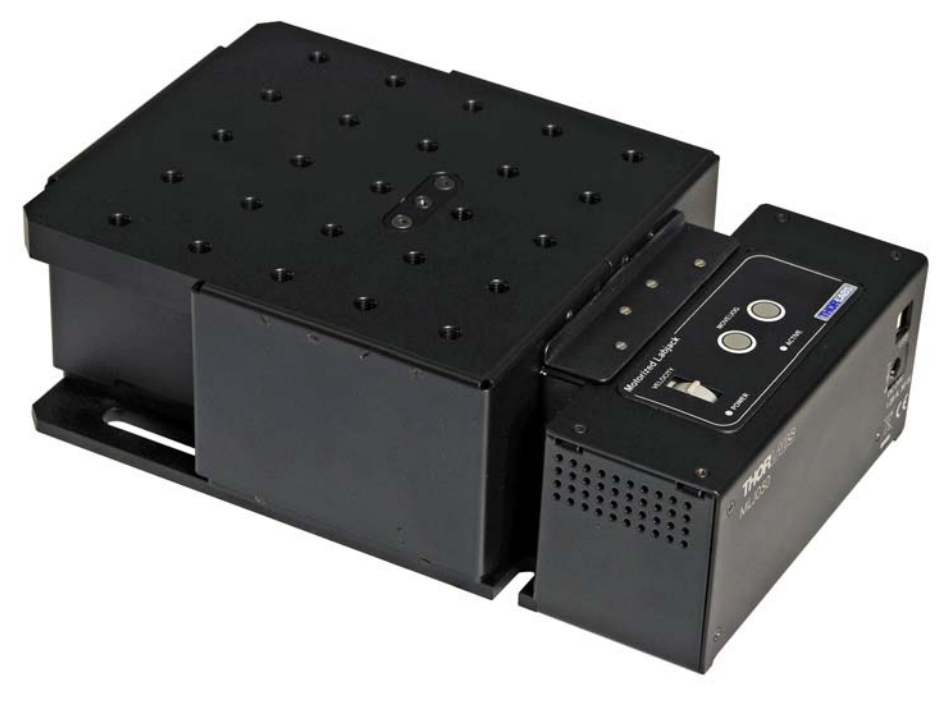

**Fig. 2.1 MLJ050 Motorized Lab Jack**

#### **2.2 APT Software Overview**

#### **2.2.1 Introduction**

As a member of the APT range of controllers, the MLJ050 Lab Jacks share many of the associated software benefits. This includes USB connectivity (allowing multiple units to be used together on a single PC), fully featured Graphical User Interface (GUI) panels, and extensive software function libraries for custom application development.

The APT software suite supplied with all APT controllers, including the MLJ050 lab jack, provides a flexible and powerful PC based control system both for users of the equipment, and software programmers aiming to automate its operation.

For users, the APTUser (see [Section 2.2.2.\)](#page-5-0) and APTConfig (see [Section 2.2.3.](#page-6-0)) utilities allow full control of all settings and operating modes enabling complete 'outof-box' operation without the need to develop any further custom software. Both utilities are built on top of a sophisticated, multi-threaded ActiveX 'engine' (called the APT server) which provides all of the necessary APT system software services such as generation of GUI panels, communications handling for multiple USB units, and logging of all system activity to assist in hardware trouble shooting. It is this APT server 'engine' that is used by software developers to allow the creation of advanced automated positioning applications very rapidly and with great ease. The APT server is described in more detail in [Section 2.2.4.](#page-7-0)

#### *Aside*

*ActiveX®, a Windows®-based, language-independent technology, allows a user to quickly develop custom applications that automate the control of APT system hardware units. Development environments supported by ActiveX® technology include Visual Basic®, LabView™, Borland C++ Builder, Visual C++, Delphi™, and many others. ActiveX® technology is also supported by .NET development environments such as Visual Basic.NET and Visual C#.NET.*

*ActiveX controls are a specific form of ActiveX technology that provide both a user interface and a programming interface. An ActiveX control is supplied for each type of APT hardware unit to provide specific controller functionality to the software developer. See [Section 2.2.4.](#page-7-0) for further details.*

#### <span id="page-5-0"></span>**2.2.2 APTUser Utility**

The APTUser application allows the user to interact with a number of APT hardware control units connected to the host PC. This program displays multiple graphical instrument panels to allow multiple APT units to be controlled simultaneously.

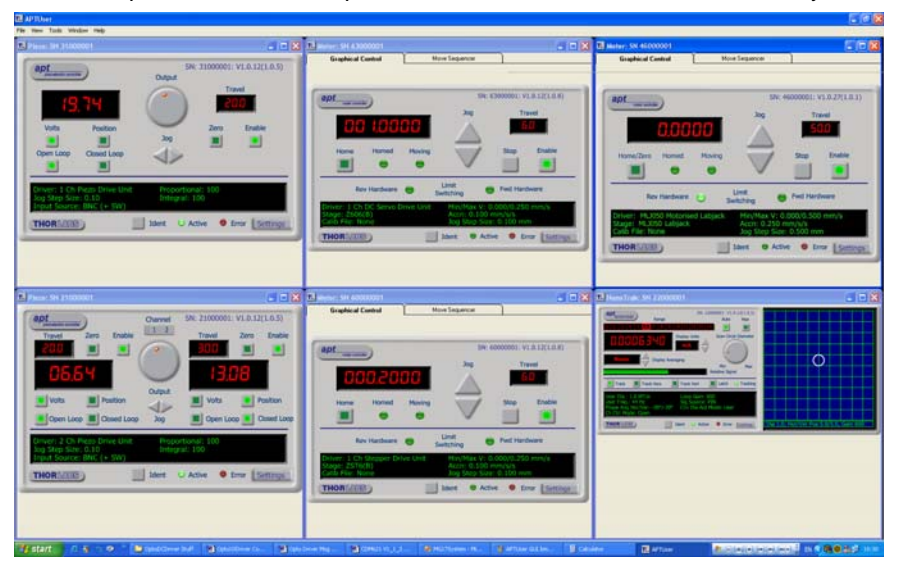

All basic operating parameters can be altered and, similarly, all operations (such as motor moves) can be initiated. Settings and parameter changes can be saved and loaded to allow multiple operating configurations to be created and easily applied.

 For many users, the APTUser application provides all of the functionality necessary to operate the APT hardware without the need to develop any further custom software. For those who do need to further customise and automate usage of the controller (e.g. to implement a positioning algorithm), this application illustrates how the rich functionality provided by the APT ActiveX server is exposed by a client application. The complete Visual Basic source project is provided as a useful aid to software developers.

Use of the APT User utility is covered in the PC tutorial ([Chapter 6\)](#page-17-0) and in the APTUser online help file, accessed via the F1 key when using the APTUser utility.

#### <span id="page-6-0"></span>**2.2.3 APT Config Utility**

There are many system parameters and configuration settings associated with the operation of the APT Server. Most can be directly accessed using the various graphical panels, however there are several system wide settings that can be made 'off-line' before running the APT software. These settings have global effect; such as switching between simulator and real operating mode, associating mechanical stages to specific motor actuators and incorporation of calibration data.

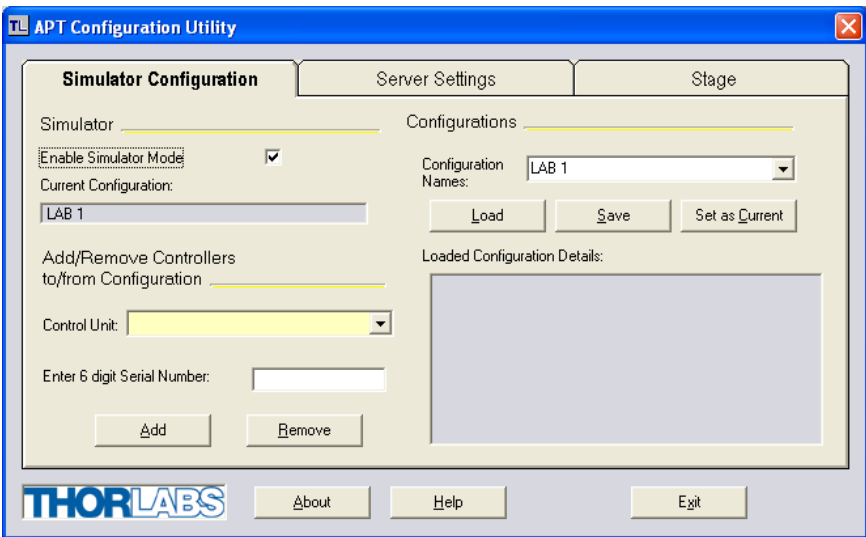

The APTConfig utility is provided as a convenient means for making these system wide settings and adjustments. Full details on using APTConfig are provided in the online help supplied with the utility.

Use of the APT Config utility is covered in the PC tutorial ([Chapter 6](#page-17-0)) and in the APTConfig online help file, accessed via the F1 key when using the APTConfig utility.

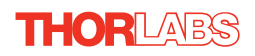

#### <span id="page-7-0"></span>**2.2.4 APT Server (ActiveX Controls)**

ActiveX Controls are re-usable compiled software components that supply both a graphical user interface and a programmable interface. Many such Controls are available for Windows applications development, providing a large range of re-usable functionality. For example, there are Controls available that can be used to manipulate image files, connect to the internet or simply provide user interface components such as buttons and list boxes.

With the APT system, ActiveX Controls are deployed to allow direct control over (and also reflect the status of) the range of electronic controller units, including the MLJ050 lab jack. Software applications that use ActiveX Controls are often referred to as 'client applications'. Based on ActiveX interfacing technology, an ActiveX Control is a language independent software component. Consequently ActiveX Controls can be incorporated into a wide range of software development environments for use by client application developers. Development environments supported include Visual Basic, Labview, Visual C++, C++ Builder, HPVEE, Matlab, VB.NET, C#.NET and, via VBA, Microsoft Office applications such as Excel and Word.

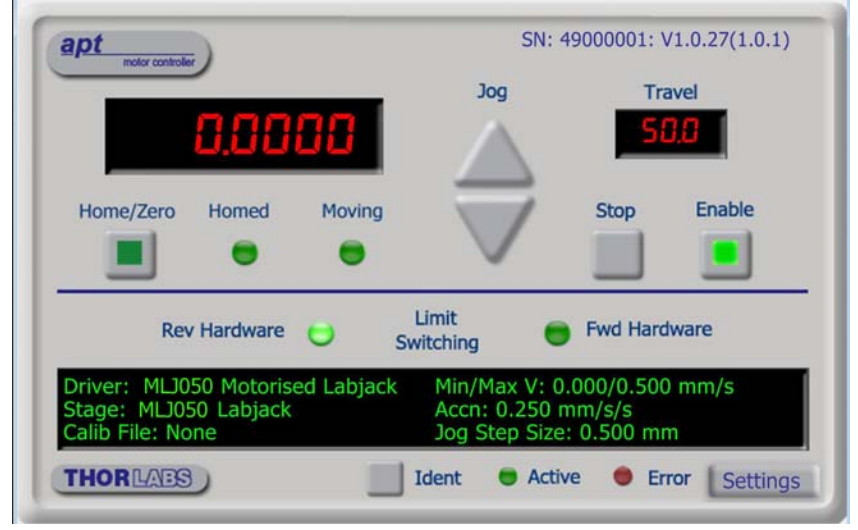

Consider the ActiveX Control supplied for the motorized lab jack.

This Control provides a complete user graphical instrument panel to allow the stage to be manually operated, as well as a complete set of software functions (often called methods) to allow all parameters to be set and motor operations to be automated by a client application. The instrument panel reflects the current operating state of the controller unit to which it is associated (e.g. such as motor position). Updates to the panel take place automatically when a user (client) application is making software calls into the same Control. For example, if a client application instructs the associated stepper motor Control to move a motor, the progress of that move is reflected automatically by changing position readouts on the graphical interface, without the need for further programming intervention.

The APT ActiveX Controls collection provides a rich set of graphical user panels and programmable interfaces allowing users and client application developers to interact seamlessly with the APT hardware. Each of the APT controllers has an associated ActiveX Control and these are described fully in system online help or the handbooks associated with the controllers. Note that the APTUser and APTConfig utilities take advantage of and are built on top of the powerful functionality provided by the APT ActiveX Server (as shown in Fig. 2.2).

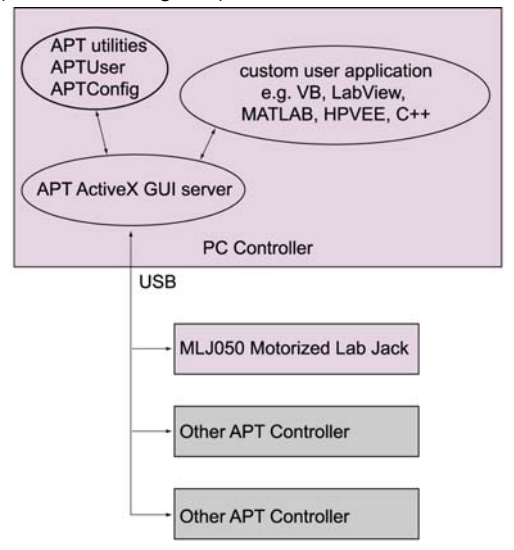

**Fig. 2.2 System Architecture Diagram**

Refer to the main APT Software online help file, APTServer.hlp, for a complete programmers guide and reference material on using the APT ActiveX Controls collection. Additional software developer support is provided by the APT Support CD supplied with every APT controller. This CD contains a complete range of tutorial samples and coding hints and tips, together with handbooks for all the APT controllers.

#### **2.2.5 Software Upgrades**

Thorlabs operate a policy of continuous product development and may issue software upgrades as necessary.

Detailed instructions on installing upgrades are included on the APT Software CD ROM.

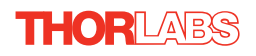

# <span id="page-9-0"></span>**Chapter 3 Mechanical Installation**

#### **3.1 Unpacking**

**Note**

**Retain the packing in which the unit was shipped, for use in future transportation.**

**Caution**

**Once removed from its packaging, the MLJ050 lab jack is easily damaged by mishandling. The unit should only be handled by its base, not by the motor or any attachments to the moving platform.**

#### **3.2 Environmental Conditions**

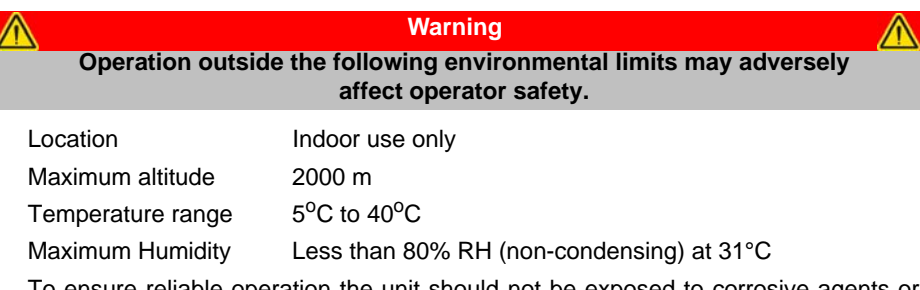

To ensure reliable operation the unit should not be exposed to corrosive agents or excessive moisture, heat or dust.

If the unit has been stored at a low temperature or in an environment of high humidity, it must be allowed to reach ambient conditions before being powered up.

The unit must not be used in an explosive environment.

#### **3.3 Mounting to a Work Surface**

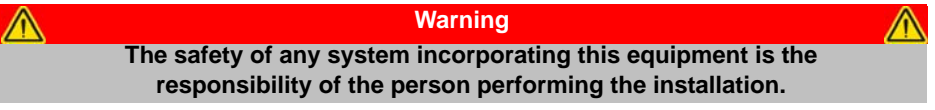

#### **3.3.1 General**

When mounting the lab jack close to other equipment, ensure that the travel of the moving platform is not obstructed. If equipment mounted on the moving platform is driven against a solid object, damage to the internal mechanism could occur. The range of travel is 2.0" (50 mm) vertically.

#### **3.3.2 Mounting the Stage to the Work Surface**

The MLJ050 lab jack is mounted to the working surface by four M6 (1/4-20) screws through the base as shown in Fig. 3.1.. .

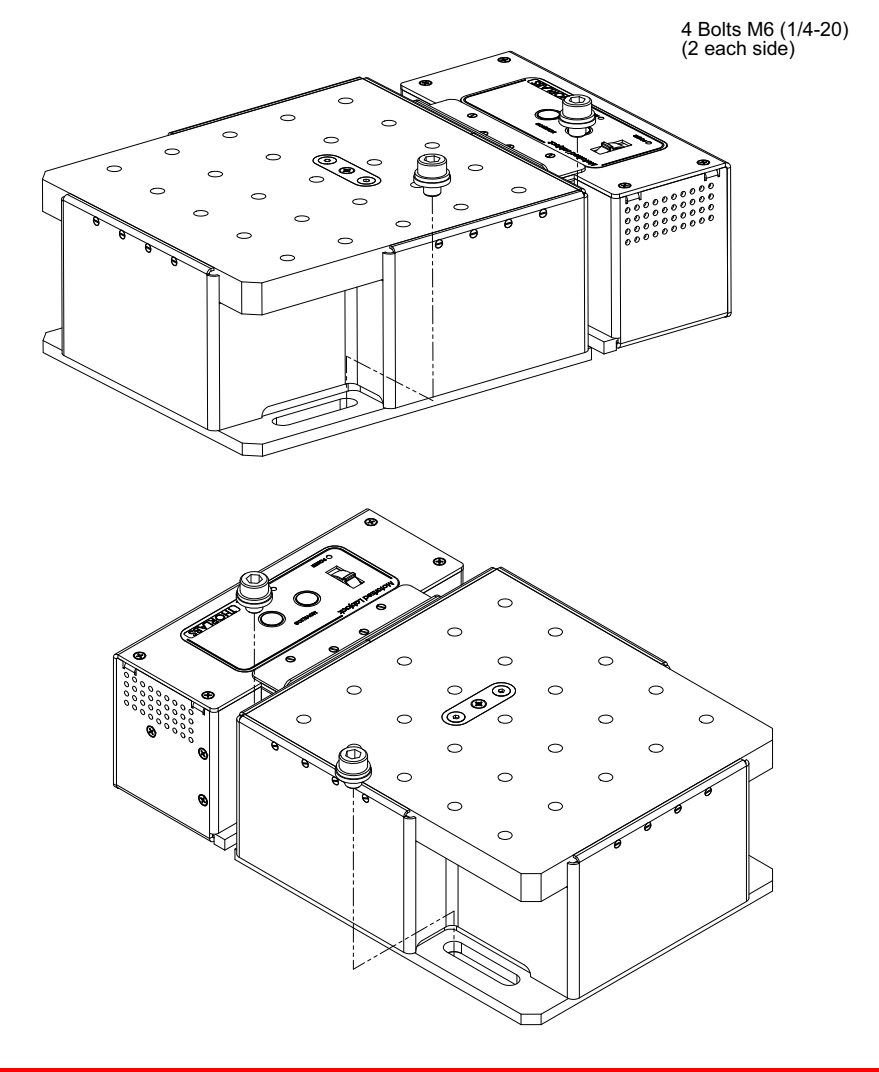

#### **Note**

**The mounting holes are accessible with the lab jack fully retracted. The unit must be powered down or disabled before fixing to the work surface.**

**Fig. 3.1 Installation**

#### **3.4 Transportation**

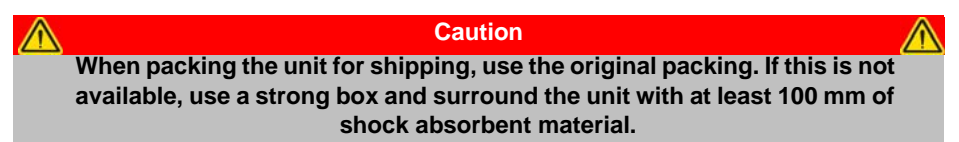

#### **3.5 Dimensions**

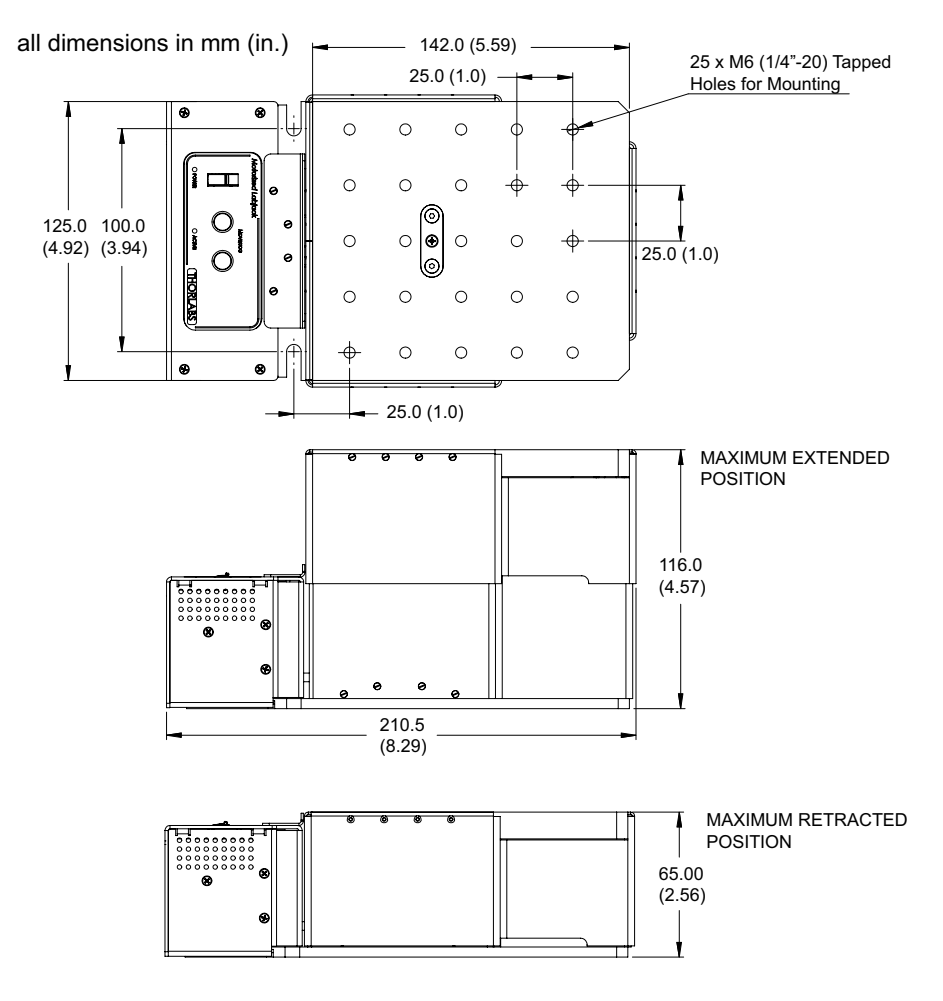

**Fig. 3.2 Dimensions - MLJ050**

# **Chapter 4 Software & Electrical Installation**

#### <span id="page-12-0"></span>**4.1 Installing APT Software**

#### **Caution**

**If your PC becomes unresponsive (e.g due to an operating system problem, entering a sleep state condition, or screen saver operation) for a prolonged period, this may interrupt communication between the APT Software and the hardware, and a communications error may be generated. To minimize the possibility of this happening it is strongly recommended that any such modes that result in prolonged unresponsiveness be disabled before the APT software is run. Please consult your system administrator or contact Thorlabs technical support for more details.**

#### **Caution**

**Some PCs may have been configured to restrict the users ability to load software, and on these systems the software may not install/run. If you are in any doubt about your rights to install/run software, please consult your system administrator before attempting to install.**

**If you experience any problems when installing software, contact Thorlabs on +44 (0)1353 654440 and ask for Technical Support.**

#### **DO NOT CONNECT THE CONTROLLER TO YOUR PC YET**

- 1) Go to Services/Downloads at www.thorlabs.com and download the APT software.
- 2) Run the .exe file and follow the on-screen instructions.

#### <span id="page-12-2"></span>**4.2 Electrical Installation**

⚠

#### <span id="page-12-1"></span>**4.2.1 Connecting To The Supply**

#### **Shock Warning The PSU unit must be connected only to an earthed fused supply of 100 to 240V. Use only the power supply supplied by Thorlabs, other units may not be rated to the same current. The unit is shipped to the UK, Europe and the USA, with the appropriate power plug already fitted. When shipped to other territories the appropriate power plug must be fitted by the user. Cable identification is as follows: Brown: Live Blue: Neutral Green/Yellow: Earth/Ground**

**When connecting the power and USB cables, ensure they are routed clear of the moving platform.**

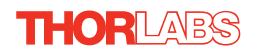

#### **4.3 Connecting The Hardware**

- 1) Perform the mechanical installation as detailed in [Section 3.](#page-9-0)
- 2) Install the APT Software see [Section 4.1.](#page-12-0)
- 3) Using the USB cable supplied, connect the stage unit to your PC.

#### **Note**

**The USB cable should be no more than 3 metres in length. Communication lengths in excess of 3 metres can be achieved by using a powered USB hub).**

- 4) Connect the stage to the power supply see [Section 4.2.1.](#page-12-1)
- 5) Connect the PSU to the main supply and switch 'ON'.
- 6) Wait for the unit to initialize (about 5 sec). Do not press any controls during this time. The ACTIVE LED is extinguished or flashing when the unit is ready for use.
- 7) Windows<sup>TM</sup> should detect the new hardware. Wait while Windows<sup>TM</sup> installs the drivers for the new hardware - see the Getting Started guide for more information.

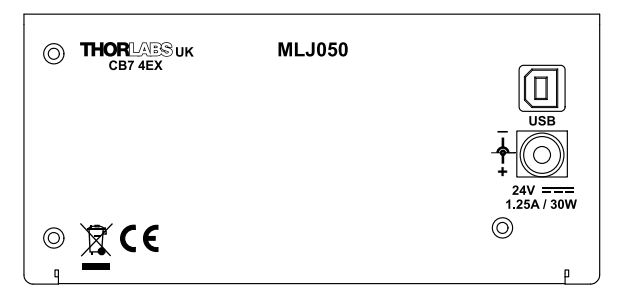

**Fig. 4.1 Power and USB Connectors**

#### **4.4 Verifying Software Operation**

#### **4.4.1 Initial Setup**

1) Run the APTUser utility and check that the Graphical User Interface (GUI) panel appears and is active.

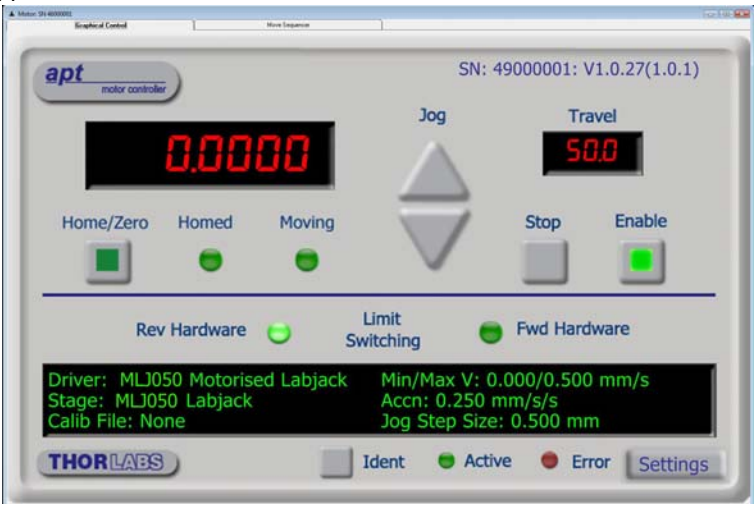

**Fig. 4.2 Gui panel showing jog and ident buttons**

- 2) Check that the correct stage type and serial number are displayed in the GUI panel.
- 3) Click the 'Ident' button. The POWER LED on the front panel of the controller flashes. This is useful in multi-channel systems for identifying which driver unit is associated with which GUI.
- 4) Click the jog buttons on the GUI panel and check that the associated stage moves. The position display for the associated GUI should increment and decrement accordingly.

Follow the tutorial steps described in [Chapter 6](#page-17-0) for further verification of operation.

#### **Note**

**The 'APT Config' utility can be used to set up simulated hardware configurations and place the APT Server into simulator mode. In this way it is possible to create any number and type of simulated (virtual) hardware units in order to emulate a set of real hardware. This is a particularly useful feature, designed as an aid to application program development and testing. Any number of 'virtual' control units are combined to build a model of the real system, which can then be used to test the application software offline. If using real hardware, ensure that Simulator Mode is disabled. If using a simulated setup, enable Simulator Mode and set up a 'Simulated Configuration' - see [Section 6.10.](#page-27-0) or the** *APTConfig* **helpfile for detailed instructions.**

# **Chapter 5 Standalone Operation**

#### **5.1 Introduction**

The MLJ050 lab jack offers a fully featured motion control capability including velocity profile settings, limit switch handling, and homing sequences. When the unit is connected to the PC, these parameters are automatically set to allow "out of the box" operation with no further "tuning" required. However, further adjustment is possible via the APT Server software - see [Chapter 6.](#page-17-0)

The following brief overview explains how the top panel controls can be used to perform a typical series of motor moves.

In conjunction with this chapter, it also may be useful to read the background on stepper motor operation contained in Appendix D

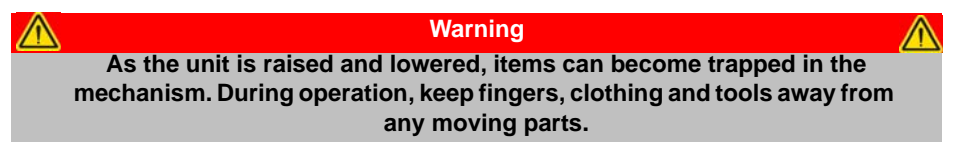

#### **5.2 Top Panel Controls and Indicators**

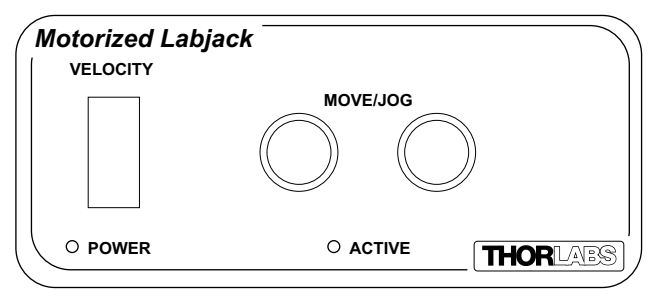

**Fig. 5.1 Front Panel Controls and Indicators**

**MOVE Controls -** These controls allow all motor moves to be initiated.

*Jog Buttons* - Used to jog the motors and make discrete position increments in either direction (left button up, right button down) - see [Section 6.7.](#page-21-0) for more details on jogging.

*Slider Potentiometer* - Used to drive the motor at a pre-defined speed in either forward or reverse directions for full and easy motor control - see [Section 5.3.](#page-16-0) 

*ACTIVE LED* - The Active LED will flash when the motor reaches a forward or reverse limit switch, and is lit when the motor is moving.

*POWER LED -* When the stage is enabled, this LED is lit. Furthermore, this LED will flash when the 'Ident' button is clicked on the APT Software GUI panel.

#### <span id="page-16-0"></span>**5.3 Potentiometer Operation**

The potentiometer slider is sprung such that when released it returns to it's central position. In this central position the motor is stationary. As the slider is moved away from the centre, the motor begins to move. Bidirectional control of the motor is possible by moving the slider in both directions.

#### **5.4 Button Operation**

#### **Note**

**The two buttons and the slider on the user top panel can be disabled if required. To do this, hold down both buttons and tehn power up the unit. Continue to hold down the buttons until the green POWER LED is lit. This setting is then persisted, and the buttons will remain disabled until the user again holds down both buttons on power up, at which point the user interface becomes operable again.**

The keypad can be used to control the motor in a number of ways, as follows.

#### **5.4.1 Homing**

A 'Home' move is performed to establish a datum from which subsequent absolute position moves can be measured (see [Section 6.3.](#page-18-0) and Section D.2.2. for further information on the home position).

To initiate a 'Home' move, press and hold both buttons for 2 seconds.

#### **5.4.2 Jogging**

The front panel buttons can also be used to 'jog' the motor. The jogging parameters for the buttons are taken from the 'Jog' parameters on the 'Move/Jogs' settings tab see [Section 7.3.](#page-32-0)

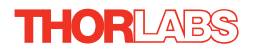

# <span id="page-17-0"></span>**Chapter 6 PC Operation**

#### **6.1 Introduction**

The following brief tutorial guides the user through a typical series of moves and parameter adjustments performed using the PC based APT software. It assumes that the unit is electrically connected as described in [Section 4.2.](#page-12-2) and that the APT Software is already installed - see [Section 4.1.](#page-12-0) 

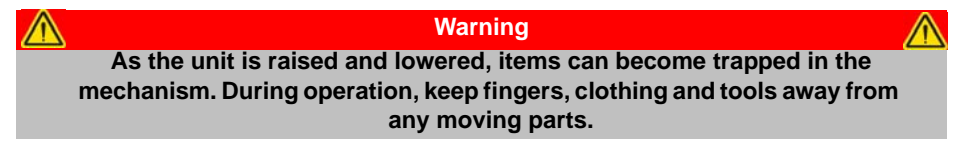

#### **6.2 Using the APT User Utility**

The APT User.exe application allows the user to interact with any number of APT hardware control units connected to the PC USB Bus (or simulated via the APTConfig utility). This program allows multiple graphical instrument panels to be displayed so that multiple APT units can be controlled. All basic operating parameters can be set through this program, and all basic operations (such as motor moves) can be initiated. Hardware configurations and parameter settings can be saved to a file, which simplifies system set up whenever APT User is run up.

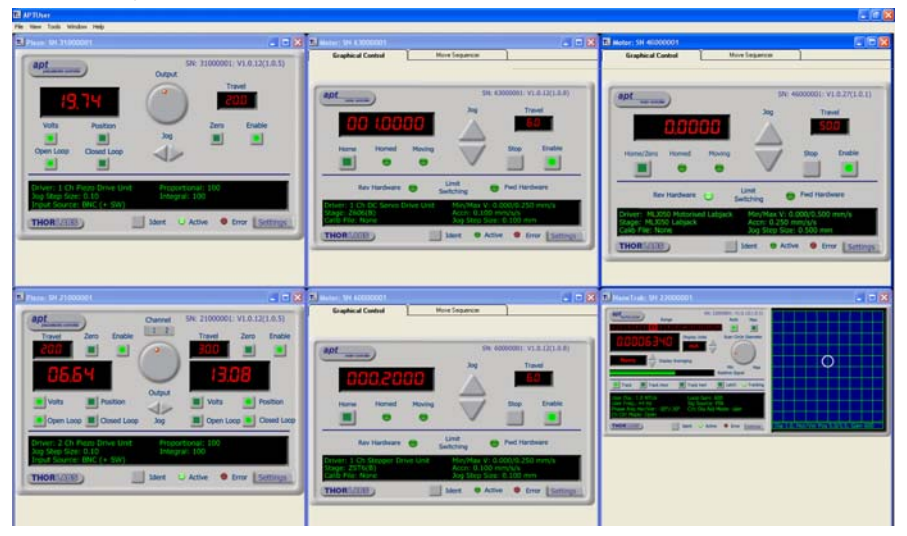

**Fig. 6.1 Typical APT User Screen**

1) Run the APT User program - Start/All Programs/Thorlabs/APT User/APT User.

#### <span id="page-18-0"></span>**6.3 Homing Motors**

Homing the motor moves the actuator to the home limit switch and resets the internal position counter to zero. The limit switch provides a fixed datum that can be found after the system has been powered up.

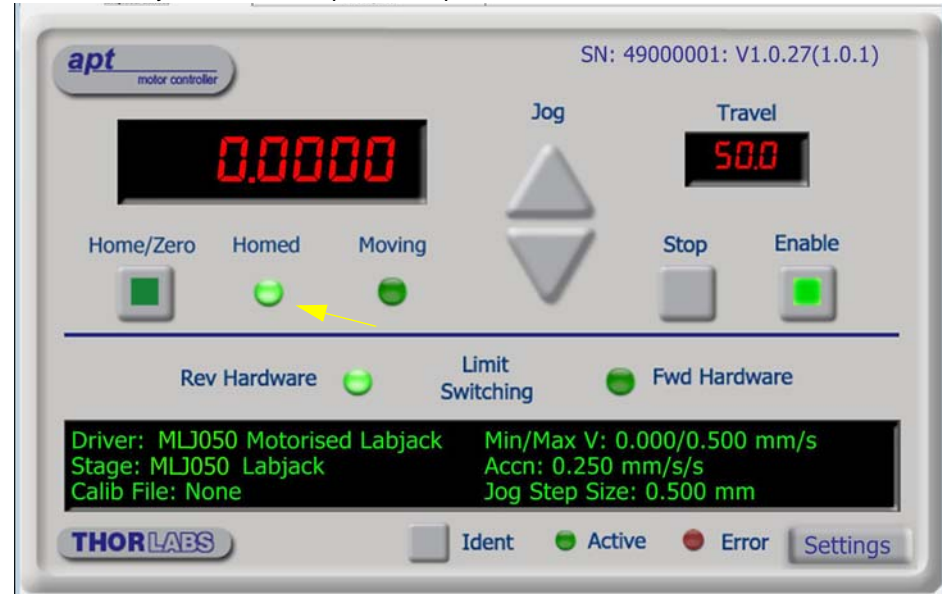

**Fig. 6.2 Motor Controller Software GUI**

- 1) Click the 'Home' button. Notice that the led in the button lights to indicate that homing is in progress and the displayed position for both channels counts down to 000.000, i.e the home position.
- 2) When homing is complete, the 'Homed' LED is lit as shown above.

See [Appendix D ,](#page-46-0) Section D.2.2. for background information on the home position.

#### **6.4 Stopping the Stage**

The drive channel is enabled and disabled by clicking the 'Enable' button on the GUI panel. The green indicator in the button center is lit when the drive channel is enabled. Disabling the channel removes the drive power.

During operation, the stage can be stopped at any time by clicking the 'Stop' button on the GUI panel. Using this button does not remove power to the drive channel. .

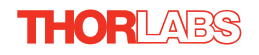

#### <span id="page-19-0"></span>**6.5 Moving to an Absolute Position**

Absolute moves are measured in real world units (e.g. millimetres), relative to the Home position.

1) Click the position display.

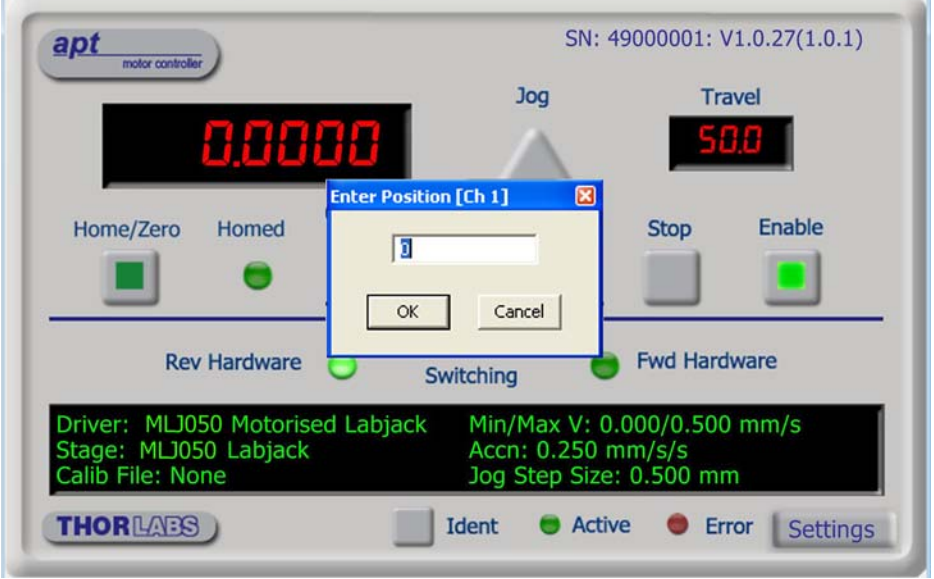

**Fig. 6.3 Absolute Position Popup Window**

- 2) Enter 3.0 into the pop up window
- 3) Click 'OK'. Notice that the position display counts up to 003.000 to indicate a move to the absolute position 3.00mm.

#### **6.6 Changing Motor Parameters**

Moves are performed using a trapezoidal velocity profile (see [Appendix D ,](#page-46-0) Section D.1.3.). The velocity settings relate to the maximum velocity at which a move is performed, and the acceleration at which the motor speeds up from zero to maximum velocity.

1) On the GUI panel, click the 'Settings' button (bottom right hand corner of the display) to display the Settings panel.

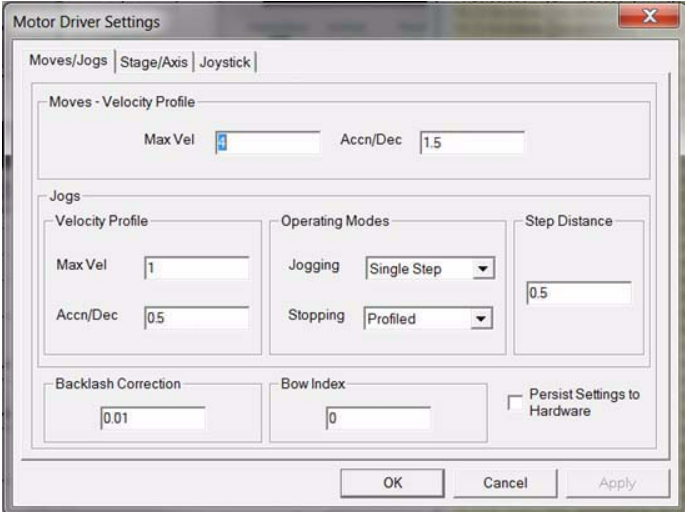

**Fig. 6.4 Settings Panel - Move/Jogs Tab**

- 2) Select the Move/Jogs tab as shown in Fig. 6.4.
- 3) In the 'Moves' field, change the parameters as follows: 'Max. Vel' - '4' 'Accn/Dec' - '0.5'

#### **Note**

**In current versions of software, the 'Min Vel' parameter is locked at zero and cannot be adjusted.**

- 4) Click 'OK' to save the settings and close the window.
- 5) Any further moves initiated will now be performed at a maximum velocity of 4.0 mm per second, with an acceleration of 0.5 mm/sec/sec.

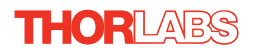

#### <span id="page-21-0"></span>**6.7 Jogging**

During PC operation, the motor actuators are jogged using the GUI panel arrow keys. There are two jogging modes available, 'Single Step' and 'Continuous'. In 'Single Step' mode, the motor moves by the step size specified in the Step Distance parameter. If the jog key is held down, single step jogging is repeated until the button is released - see Fig. 6.5. In 'Continuous' mode, the motor actuator will accelerate and move at the jog velocity while the button is held down.

1) On the GUI panel, click the 'Settings' button to display the Settings panel.

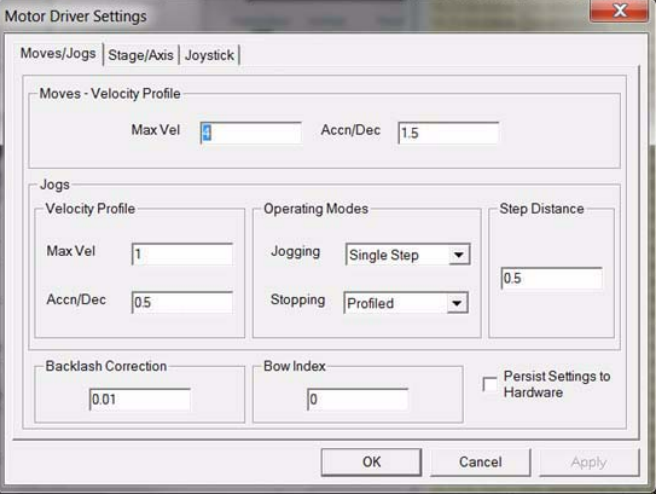

**Fig. 6.5 Settings Panel - Move/Jogs Tab**

- 2) Select the Move/Jogs tab as shown in Fig. 6.5.
- 3) In the 'Jogs' field, enter parameters as follows: 'Max. Vel' - '0.5' 'Accn/Dec' - '0.1'

#### **Note**

**In current versions of software, the 'Min Vel' parameter is locked at zero and cannot be adjusted.**

'Jogging' - 'Single Step' 'Stopping' - 'Profiled'

'Step Distance' - '0.05'

- 4) Click 'OK' to save the settings and close the window.
- 5) Click the Jog Arrows on the GUI panel to jog the motor. Notice that the position display increments 0.05 every time the button is clicked.

#### **6.8 Graphical Control Of Motor Positions (Point and Move)**

The GUI panel display can be changed to a graphical display, showing the position of the motor channel(s). Moves to absolute positions can then be initiated by positioning the mouse within the display and clicking.

To change the panel view to graphical view, right click in the screen and select 'Graphical View'.

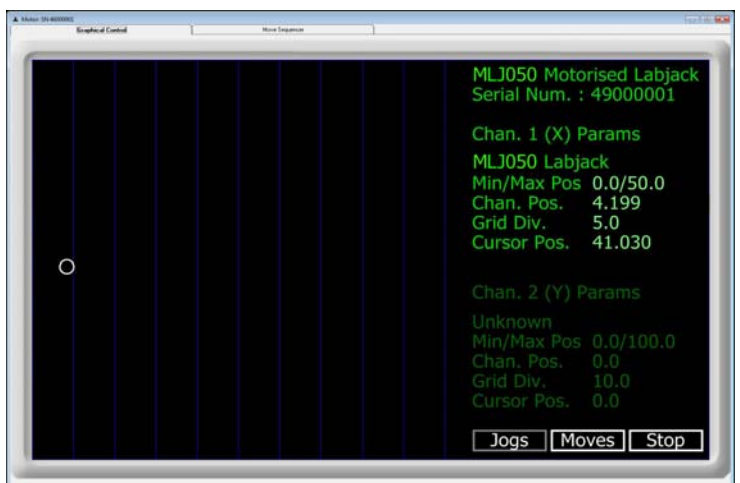

**Fig. 6.6 MLJ050 Lab Jack GUI Panel - Graphical View**

Consider the display shown above for the MLJ050 Motorized Lab Jack.

The right hand display shows the channel and motor unit parameters; i.e. controller unit type and serial number, stage type, minimum and maximum positions, current position, units per grid division and cursor position. All units are displayed in real world units, either millimetres or degrees.

#### **Note**

**For single channel units such as the MLJ050, the Channel 2 parameters are greyed out.**

The left hand display shows a circle, which represents the current position of the stage associated with the ActiveX Control Instance (absolute position data is displayed in the 'Chan Pos' field).

The vertical divisions relate to the travel of the associated stage. For example, the screen shot above shows the parameters for a 50mm travel MLJ050 Lab Jack. The graph shows 10 divisions in the X axis, which relates to 5 mm of travel per division (50mm in total).

The graphical panel has two modes of operation, 'Jog' and 'Move', which are selected by clicking the buttons at the bottom right of the screen.

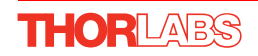

#### **Move Mode**

When 'Move' is selected, the motors move to an absolute position which corresponds to the position of the cursor within the screen.

To specify a move:

- 1) Position the mouse within the window. For reference, the absolute motor position values associated with the mouse position is displayed in the 'Cursor Position field.
- 2) Click the left hand mouse button to initiate the move.

#### **Jog Mode**

When 'Jogging' mode is selected, the motors are jogged each time the left mouse button is clicked.

The Jog direction corresponds to the position of the cursor relative to the circle (current motor position), e.g. if the cursor is to the left of the circle the motor will jog left. The Jog Step size is that selected in the Settings panel - see [Section 7.3.](#page-32-0)

#### **Stop**

To stop the move at any time, click the 'Stop' button.

#### **Returning to Panel View**

To return to panel view, right click in the graphical panel and select 'Panel View'.

#### **6.9 Setting Move Sequences**

This section explains how to set move sequences, allowing several positions to be visited without user intervention.

For details on moving to absolute positions initiated by a mouse click – see [Section](#page-27-0) [6.10.](#page-27-0) 

1) From the Motor GUI Panel, select 'Move Sequencer' tab to display the Move Sequencer window.

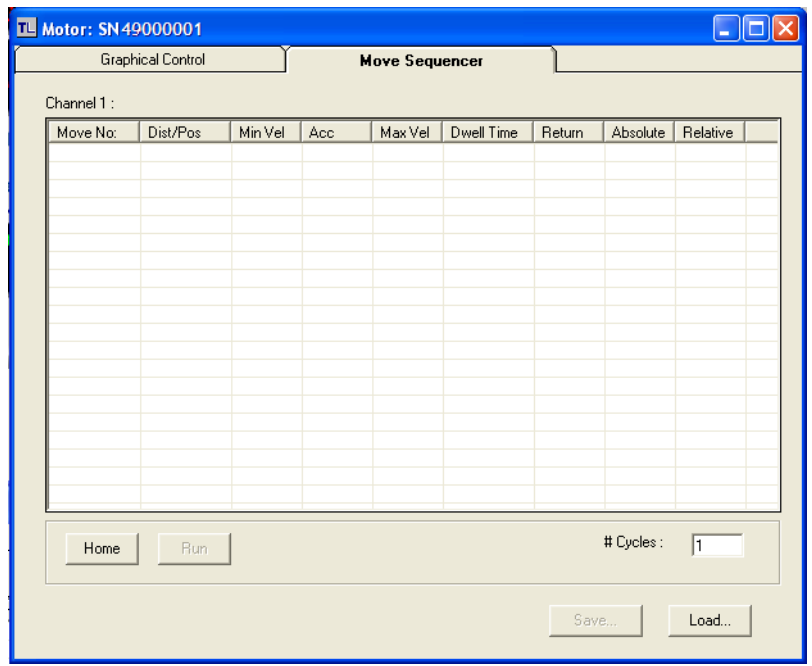

**Fig. 6.7 Move Sequencer Window**

2) Right click, in the move data field to display the pop up menu.

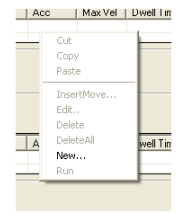

**Fig. 6.8 Move Sequencer Pop Up Menu**

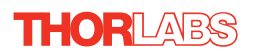

3) Select 'New' to display the 'Move Editor' panel.

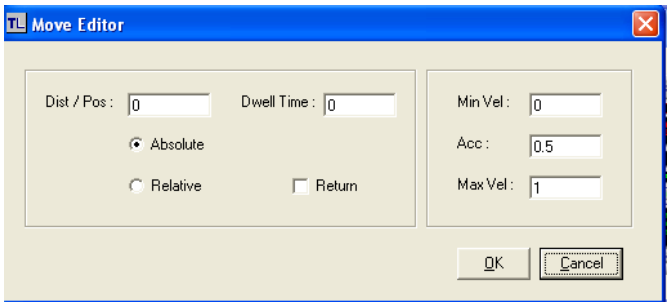

**Fig. 6.9 Move Editor Window**

Move data is entered/displayed as follows:

**Dist/Pos**: - the distance to move from the current position (if 'Relative' is selected)

or the position to move to (if 'Absolute' is selected).

**Dwell Time**: - after the move is performed, the system can be set to wait for a specified time before performing the next move in the sequence. The Dwell time is the time to wait (in milliseconds).

**Return** - if checked, the system will move to the position specified in the Dist/Pos field, wait for the specified Dwell time, and then return to the original position.

**Min Vel: Acc: and Max Vel:** - the velocity profile parameters for the move.

#### **Note In current versions of software, the 'Min Vel' parameter is locked at zero and cannot be adjusted.**

The motor accelerates at the rate set in the Acc field up to the speed set in the Max Vel field. As the destination approaches, the motor decelerates again to ensure that there is no overshoot of the position.

4) Enter the required move data into the Move Editor and click OK. The move data is displayed in the main window as shown below.

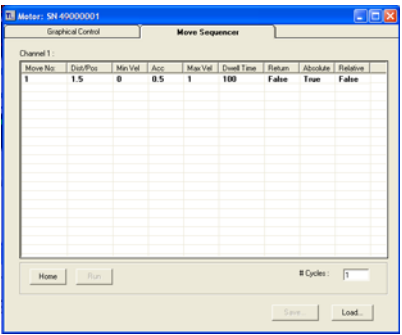

**Fig. 6.10 Main Window with Move Data**

5) Repeat step 4 as necessary to build a sequence of moves. Move data can be copied, deleted, cut/pasted and edited by right clicking the data line(s) and selecting the appropriate option in the pop up menu (shown below).

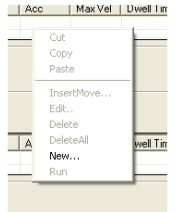

**Fig. 6.11 Pop Up Options**

- 6) To run a single line of data, right click the appropriate data and select 'Run' from the pop up menu (shown above).
- 7) To run the entire sequence, click the 'Run' button (shown below). A Home move can also be performed from this panel by clicking the 'Home' button.

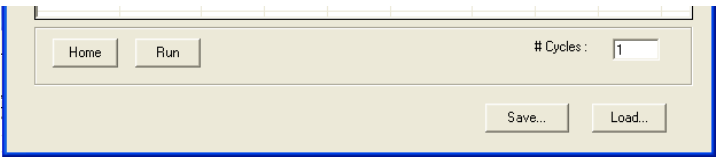

**Fig. 6.12 Home and Run Buttons**

8) To save data to a file, or load data from a previously saved file, click the 'Save' or 'Load' button and browse to the required location.

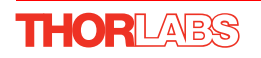

#### <span id="page-27-0"></span>**6.10 Creating a Simulated Configuration Using APT Config**

The 'APT Config' utility can be used to set up simulated hardware configurations and place the APT Server into simulator mode. In this way it is possible to create any number and type of simulated (virtual) hardware units in order to emulate a set of real hardware. This is a particularly useful feature, designed as an aid learning how to use the APT software and as an aid to developing custom software applications 'offline'.

Any number of 'virtual' control units can be combined to emulate a collection of physical hardware units For example, an application program can be written, then tested and debugged remotely, before running with the hardware.

To create a simulated configuration proceed as follows:

- 1) Run the APT Config utility Start/All Programs/Thorlabs/APT/APT Config.
- 2) Click the 'Simulator Configuration' tab.

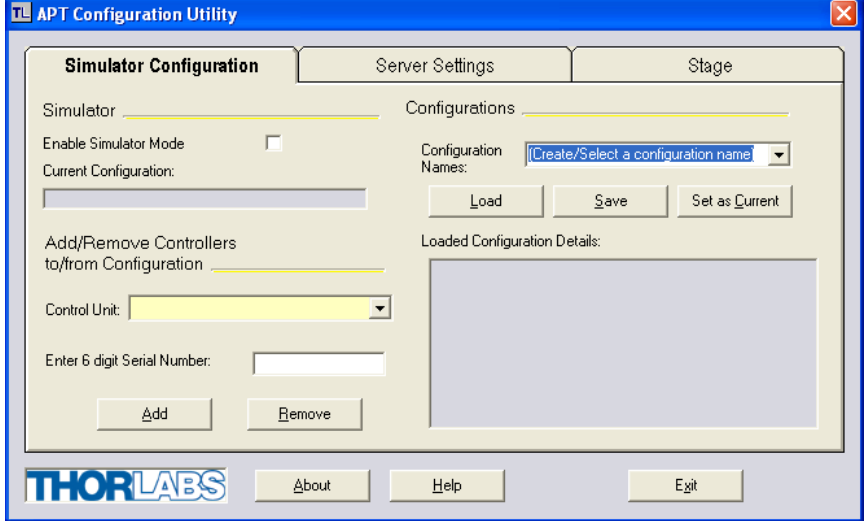

**Fig. 6.13 APT Configuration Utility - Simulator Configuration Tab**

3) Enter 'LAB1' in the Configuration Names field.

4) In the 'Simulator' field, check the 'Enable Simulator Mode' box. The name of the most recently used configuration file is displayed in the 'Current Configuration' window.

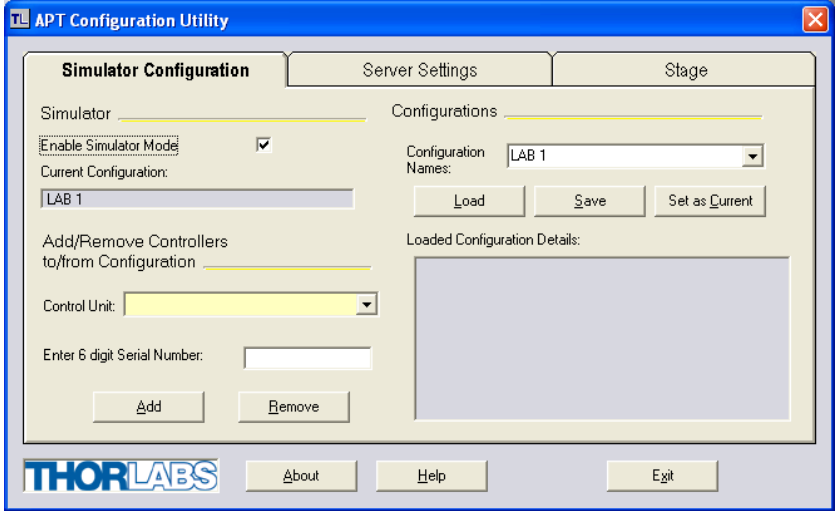

5) In the 'Control Unit' field, select the MLJ050 Labjack'..

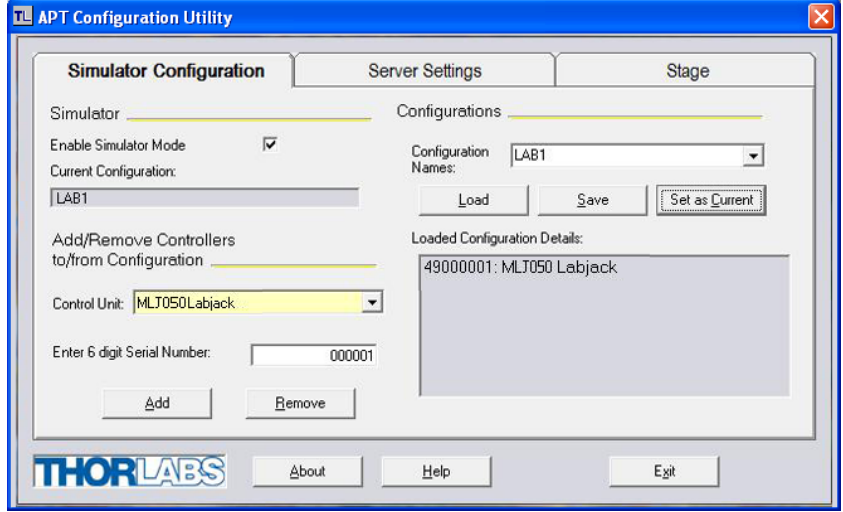

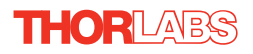

6) Enter a 6 digit serial number.

#### **Note**

**Each physical APT hardware unit is factory programmed with a unique 8 digit serial number. In order to simulate a set of 'real' hardware the Config utility allows an 8 digit serial number to be associated with each simulated unit. It is good practice when creating simulated configurations for software development purposes to use the same serial numbers as any real hardware units that will be used. Although serial numbers are 8 digits (as displayed in the 'Load Configuration Details' window, the first two digits are added automatically and identify the type of control unit.** 

#### **The prefixed digits relating to the MLJ050 lab jack are: 49xxxxxx - MLJ050 Motorized Labjack**

- 7) Click the 'Add' button.
- 8) Repeat items (1) to (7) as required. (A unit can be removed from the configuration by selecting it in the 'Loaded Configuration Details' window and clicking the 'Remove' button or by right clicking it and selecting the 'Remove' option from the pop up window).
- 9) Enter a name into the 'Configuration Names' field.
- 10) Click 'Save'.
- 11)Click 'Set As Current' to use the configuration.

## <span id="page-30-0"></span>**Chapter 7 Software Reference**

#### **7.1 Introduction**

This chapter gives an explanation of the parameters and settings accessed from the APT software running on a PC.

#### **7.2 GUI Panel**

The following screen shot shows the graphical user interface (GUI) displayed when accessing the stepper controller using the APTUser utility.

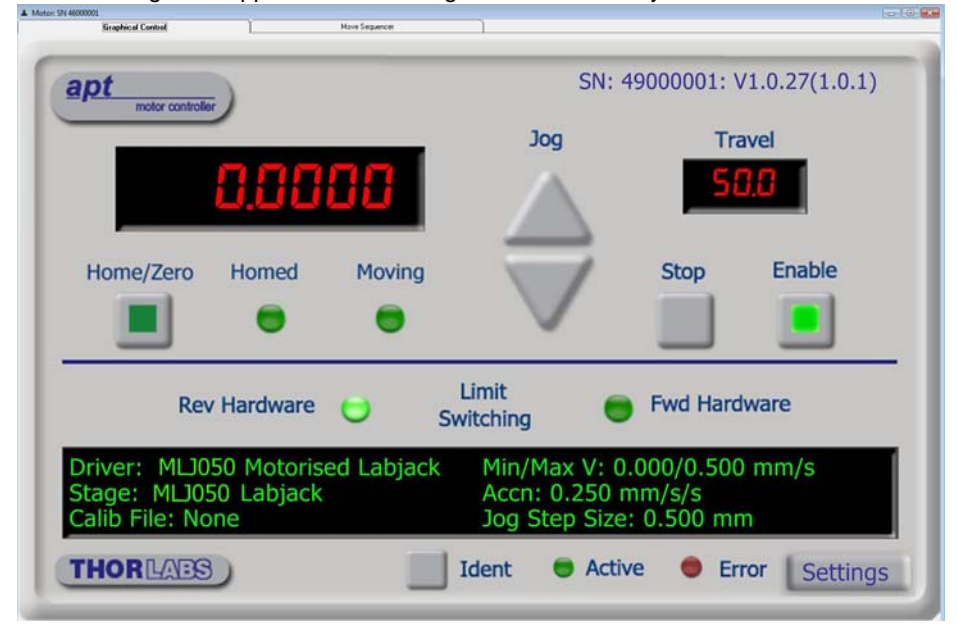

**Fig. 7.1 Motor Controller Software GUI**

#### **Note**

**The serial number of the MLJ050 lab jack associated with the GUI panel, the APT server version number, and the version number (in brackets) of the embedded software running on the unit, are displayed in the top right hand corner. This information should always be provided when requesting customer support.**

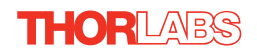

**Jog** - used to increment or decrement the motor position. When the button is clicked, the motor is driven in the selected direction at the jog velocity one step per click. The step size and jog velocity parameters are set in the 'Settings' panel (see [Section 7.3.](#page-32-0)).

**Travel** - displays the range of travel (in millimeters or degrees) of the motor.

**Moving** - lit when the motor is in motion.

**Enable** - applies power to the motor. With the motor enabled, the associated Channel LED on the front panel is lit. Power is removed when a channel is disabled.

**Digital display** - shows the position (in millimetres or degrees) of the motor. The motor must be 'Homed' before the display will show a valid position value, (i.e. the displayed position is relative to a physical datum, the limit switch).

**Home** - sends the motor to its 'Home' position - see [Appendix D](#page-46-0) Section D.2.2. The LED in the button is lit while the motor is homing.

**Homed** - lit when the motor has previously been 'Homed' (since power up).

**Stop** - halts the movement of the motor. Power is still applied.

**Limit switches** - the LEDs are lit when the associated limit switch has been activated - see [Appendix D](#page-46-0) Section D.2.3, for further details on limit switches.

**Settings display** - shows the following user specified settings:

*Driver -* the type of control unit associated with the specified channel.

*Stage* - the stage type and axis associated with the specified channel.

*Calib File* - the calibration file associated with the specified channel.

See the APTConfig utility helpfile for more details on assigning and using calibration files.

*Min/Max V* - the minimum velocity at which a move is initiated, and the maximum velocity at which the move is performed. Values are displayed in real world units (mm/ s or degrees/s), and can be set via the 'Settings' panel (see [Section 7.3.](#page-32-0)).

*Accn* - the rate at which the velocity climbs to, and slows from, maximum velocity, displayed in real world units (mm/s/s or degrees/s/s). The acceleration can be set via the 'Settings' panel (see [Section 7.3.\)](#page-32-0) and is used in conjunction with the Min/Max velocity settings to determine the velocity profile of a motor move. See [Appendix D](#page-46-0)

Section D.1.3. for more information on velocity profiles.

*Jog Step Size* - the size of step (in mm or degrees) taken when the jog signal is initiated. The step size can be set either via the Settings panel or by calling the SetJogStepSize method.

**Settings button** - Displays the 'Settings' panel, which allows the motor drive's operating parameters to be entered - see [Section 7.3.](#page-32-0) 

**Ident** - when this button is pressed, the Enable LED on the front panel of the unit associated with the selected channel, will flash for a short period.

**Active** - lit when the unit is operating normally and no error condition exists.

**Error** - lit when a fault condition occurs.

#### <span id="page-32-0"></span>**7.3 Settings Panel**

When the 'Settings' button on the GUI panel is clicked, the 'Settings' window is displayed. This panel allows motor operation parameters such as move/jog velocities, and stage/axis information to be modified. Note that all of these parameters have programmable equivalents accessible through the ActiveX methods and properties on this Control (refer to the *Programming Guide* in the *APTServer helpfile* for further details and to [Section 2.2.4.](#page-7-0) for an overview of the APT ActiveX controls). The various parameters are described below.

#### **7.3.1 Moves/Jogs tab**

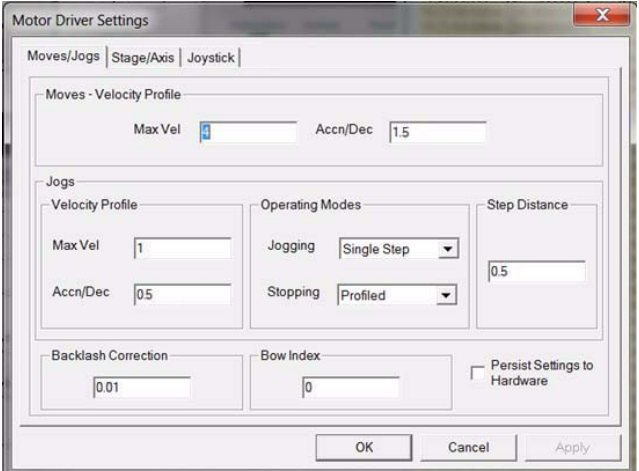

**Fig. 7.2 Stepper Motor Controller - Move/Jog Settings**

#### **Moves**

Moves can be initiated via the GUI panel by entering a position value after clicking on the position display box (see [Section 6.5.\)](#page-19-0) or by calling a software function (see the APTServer helpfile). The following settings determine the velocity profile of such moves, and are specified in real world units, millimetres or degrees.

*Velocity Profile* (specified in real world units, millimetres or degrees).

*MaxVel* - the maximum velocity at which to perform a move, range 0 to 3 mm/sec.

*Accn/Dec* - the rate at which the velocity climbs from zero to maximum, and slows from maximum to zero, range 0 to 8 mm/sec<sup>2</sup>.

#### **Note**

**Under certain velocity parameter and move distance conditions, the maximum velocity may never be reached (i.e. the move comprises an acceleration and deceleration phase only).**

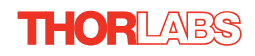

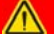

#### **Caution**

**If the loads and acceleration/velocity figures given above are exceeded, the motor may stall. Motion will be lost and may be accompanied by a high pitched whine. If this occurs, stop driving the motor and reduce the velocity/acceleration setting to within the given limits. The motor should be 'homed' prior to restarting the move.**

#### **Jogs**

Jogs are initiated by using the 'Jog' keys on the GUI panel (see [Section 6.7.\)](#page-21-0), or via the buttons on the control key pad.

*Velocity Profile* (specified in real world units, millimetres or degrees)

*MaxVel* - the maximum velocity at which to perform a jog.

*Accn/Dec* - the rate at which the velocity climbs from minimum to maximum, and slows from maximum to minimum.

#### *Operating Modes*

*Jogging* - The way in which the motor moves when a jog command is received (i.e. handset button pressed or GUI panel button clicked).

There are two jogging modes available, 'Single Step' and 'Continuous'. In 'Single Step' mode, the motor moves by the step size specified in the Step Distance parameter. If the jog key is held down, single step jogging is repeated until the button is released - see Fig. 7.3. In 'Continuous' mode, the motor actuator will accelerate and move at the jog velocity while the button is held down..

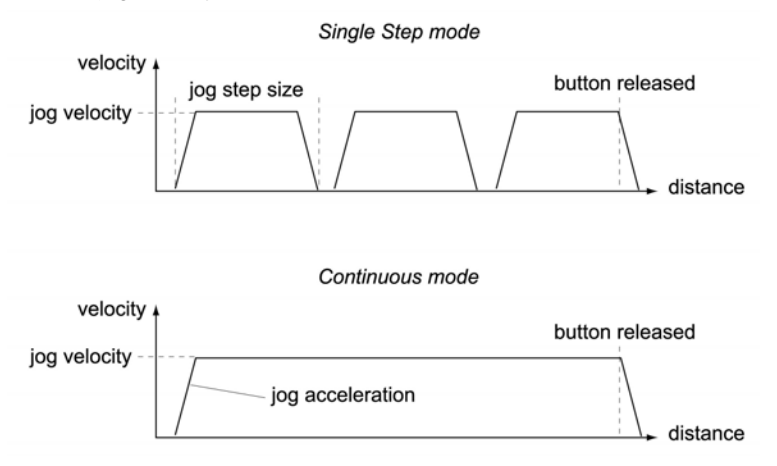

**Fig. 7.3 Jog Modes**

*Single Step* - the motor moves by the step size specified in the Step Distance parameter.

*Continuous* - the motor continues to move until the jog signal is removed (i.e. jog button is released).

*Stopping* - the way in which the jog motion stops when the demand is removed.

*Immediate* - the motor stops quickly, in a non-profiled manner

*Profiled* - the motor stops in a profiled manner using the jog Velocity Profile parameters set above.

*Step Distance* - The distance to move when a jog command is initiated. The step size is specified in real world units (mm or degrees dependent upon the stage).

*Backlash Correction* - The system compensates for lead screw backlash during reverse direction moves, by moving passed the demanded position by a specified amount, and then reversing. This ensures that positions are always approached in a forward direction. The Backlash Correction Distance is specified in real world units (millimeters or degrees). To remove backlash correction, this value should be set to zero.

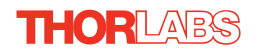

#### **Position Profiling**

To prevent the motor from stalling, it must be ramped up gradually to its maximum velocity. Certain limits to velocity and acceleration result from the torque and speed limits of the motor, and the inertia and friction of the parts it drives.

The system incorporates a trajectory generator, which performs calculations to determine the instantaneous position, velocity and acceleration of each axis at any given moment. During a motion profile, these values will change continuously. Once the move is complete, these parameters will then remain unchanged until the next move begins.

The specific move profile created by the system depends on several factors, such as the profile mode and profile parameters presently selected, and other conditions such as whether a motion stop has been requested.

*Bow Index* – This field is used to set the profile mode to either Trapezoidal or S-curve. A *Bow Index* of '0' selects a trapezoidal profile. An index value of '1' to '18' selects an S-curve profile. In either case, the velocity and acceleration of the profile are specified using the *Velocity Profile* parameters on the *Moves/Jogs tab.*

The *Trapezoidal* profile is a standard, symmetrical acceleration/deceleration motion curve, in which the start velocity is always zero. This profile is selected when the *Bow Index* field is set to '0'.

In a typical trapezoidal velocity profile, (see Fig. 7.4.), the stage is ramped at acceleration '*a'* to a maximum velocity '*v'*. As the destination is approached, the stage is decelerated at '*a'* so that the final position is approached slowly in a controlled manner*.*

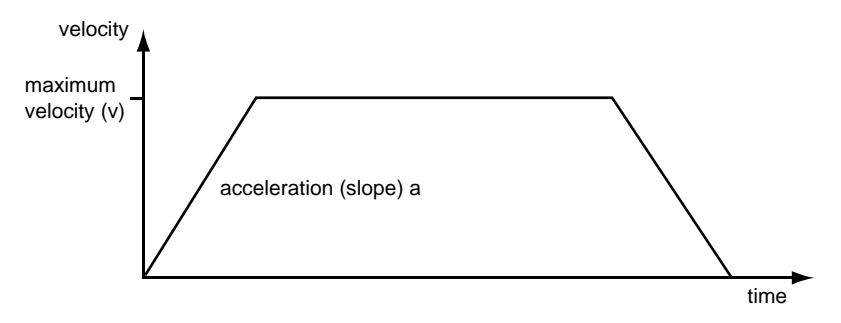

**Fig. 7.4 Graph of a trapezoidal velocity profile**

The *S-curve* profile is a trapezoidal curve with an additional '*Bow Value*' parameter, which limits the rate of change of acceleration and smooths out the contours of the motion profile. The *Bow Value* is specified in mm/s<sup>3</sup> and is derived from the Bow Index field as follows:

Bow Value =  $2^{(Bow Index - 1)}$  within the range 1 to 262144 (Bow Index 1 to 18).

In this profile mode, the acceleration increases gradually from 0 to the specified acceleration value, then decreases at the same rate until it reaches 0 again at the specified velocity. The same sequence in reverse brings the axis to a stop at the programmed destination position.

Example

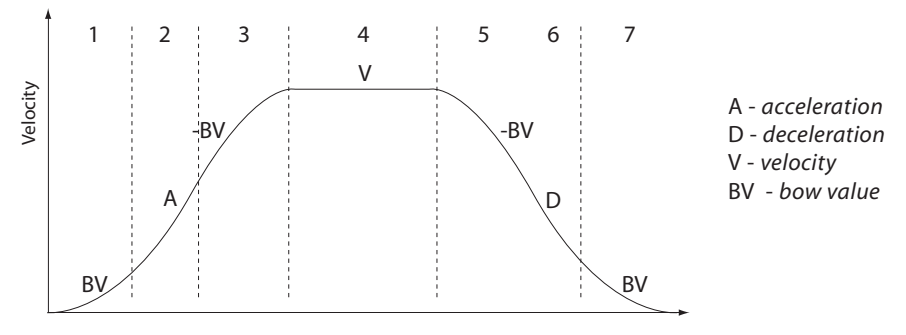

**Fig. 7.5 Typical S-Curve Profile**

The figure above shows a typical S-curve profile. In segment (1), the S-curve profile drives the axis at the specified Bow Value (BV) until the maximum acceleration (A) is reached. The axis continues to accelerate linearly (Bow Value = 0) through segment (2). The profile then applies the negative value of Bow Value to reduce the acceleration to 0 during segment (3). The axis is now at the maximum velocity (V), at which it continues through segment (4). The profile then decelerates in a similar manner to the acceleration phase, using the Bow value to reach the maximum deceleration (D) and then bring the axis to a stop at the destination.

*Persist Settings to Hardware -* Many of the parameters that can be set for the MLJ050 labjack can be stored (persisted) within the unit itself, such that when the unit is next powered up these settings are applied automatically. This is particularly important when the driver is being used manually, in the absence of a PC and USB link. The *Velocity Profile, Jogging and Stopping modes, and Bow Index* parameters described previously are good examples of settings that can be altered and then persisted in the driver for later use.

To save the settings to hardware, check the 'Persist Settings to Hardware' checkbox before clicking the 'OK button.

#### **7.3.2 Stage/Axis tab**

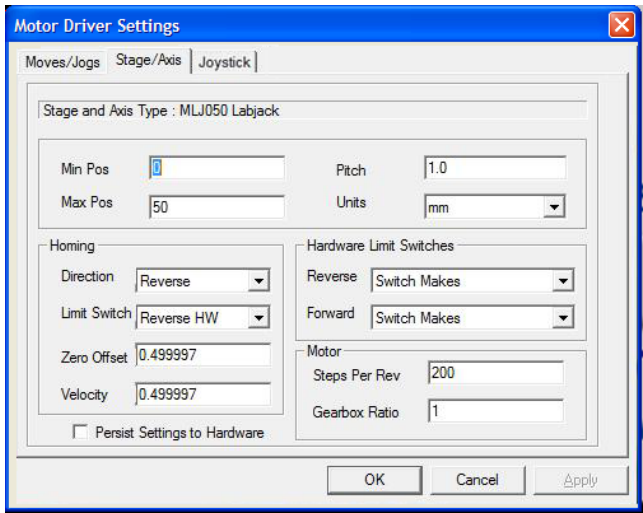

**Fig. 7.6 Stepper Motor Controller - Stage/Axis Settings** 

#### **Note**

**This tab contains a number of parameters which are related to the physical characteristics of the particular stage associated with the GUI panel. They need to be set accordingly such that the stage is driven properly by the system.** 

**For the MLJ050 lab jack, the APT server will automatically apply suitable defaults for the parameters on this tab during boot up of the software. These parameters should not be altered subsequently, as this may adversely affect the performance of the stage.**

**For background information, the individual parameters are described in the following paragraphs.**

*Stage and Axis Type* - For the MLJ050 lab jack, the stage type is annotated automatically when the stage is connected.

### **Caution Extreme care must be taken when modifying the stage related settings that follow. Some settings are self consistent with respect to each other, and illegal combinations of settings can result in incorrect operation of the stage.**

*Min Pos* - the stage/actuator minimum position (typically zero).

*Max Pos* - the stage/actuator maximum position.

*Pitch* - the pitch of the motor lead screw (i.e. the distance (in millimetres or degrees) travelled per revolution of the leadscrew).

*Units* - the 'real world' positioning units (mm or degrees).

#### **Homing**

When homing, a stage typically moves in the reverse direction, (i.e. towards the reverse limit switch). The following settings allow support for stages with both Forward and Reverse limits.

#### **Note**

**Typically, the following two parameters are set the same, i.e. both Forward or both Reverse.**

*Direction* - the direction sense to move when homing, either *Forward* or *Reverse*.

*Limit Switch* - The hardware limit switch associated with the home position, either *Forward HW or Reverse HW*.

*Zero Offset* - the distance offset (in mm or degrees) from the limit switch to the Home position.

*Velocity* - the maximum velocity at which the motors move when Homing.

For further information on the home position, see Section D.2.2.

#### **Hardware Limit Switches**

**Note**

**The minimum velocity and acceleration/deceleration parameters for a home move are taken from the existing move velocity profile parameters.**

The operation of the limit switches is inherent in the design of the associated stage or actuator. The following parameters notify the system to the action of the switches when contact is made. Select Rev Switch or Fwd Switch as required, then select the relevant operation.

*Switch Makes* - The switch closes on contact *Switch Breaks* - The switch opens on contact *Ignore/Absent* - The switch is missing, or should be ignored.

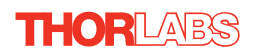

#### **Motor**

These parameters are used to set the 'resolution' characteristics of the stepper motor connected to the selected channel. The resolution of the motor, combined with other characteristics (such as lead screw pitch) of the associated actuator or stage, determines the overall resolution.

*Steps Per Rev* - The number of full steps per revolution of the stepper motor (minimum '1', maximum '10000').

#### **Note**

**The** *Gearbox Ratio* **parameter is applicable only to motors fitted with a gearbox.**

*Gearbox Ratio* - The ratio of the gearbox. For example, if the gearbox has a reduction ratio of X:1 (i.e. every 1 turn at the output of the gearbox requires X turns of the motor shaft) then the Gearbox Ratio value is set to X. (minimum '1', maximum '1000').

#### **Notes**

**The 'Steps Per Rev' and 'Gearbox Ratio' parameters, together with the 'Pitch' and 'Units' parameters are used to calculate the calibration factor for use when converting real world units to microsteps. However, the 'Steps Per Rev' parameter is entered as full steps, not microsteps. The system automatically applies a factor of 128 microsteps per full step.**

**The stepper motors used on the MLJ050 have 200 full steps per rev and no gearbox fitted. For these units the Steps Per Rev and Gearbox Ratio parameters have values of 200 and 1 respectively.** 

**The correct default values for Steps Per Rev and Gearbox Ratio are applied automatically when the unit is powered up and should not be altered.**

#### *Persist Settings to Hardware*

Many of the parameters that can be set for the MLJ050 lab jack can be stored (persisted) within the unit itself, such that when the unit is next powered up these settings are applied automatically. This is particularly important when the driver is being used manually in the absence of a PC and USB link. The Homing, and Min/Max Position parameters described above are good examples of settings that can be altered and then persisted in the driver for use in absence of a PC. To save the settings to hardware, check the 'Persist Settings to Hardware' checkbox before clicking the 'OK button.

#### **Caution**

**The 'Persist Settings' functionality is provided to simplify use of the unit in the absence of a PC. When the unit is connected to a PC and is operated via APTUser, the default APTServer settings will be loaded at boot up, even if the 'Persist Settings' option has been checked.**

# **Appendix A Preventive Maintenance**

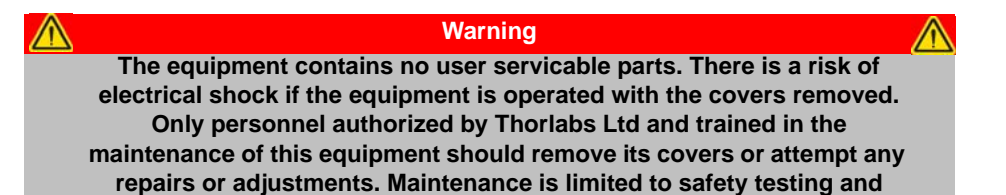

# **cleaning as described in the following sections.**

#### **A.1 Safety Testing**

PAT testing in accordance with local regulations, should be performed on a regular basis, (typically annually for an instrument in daily use).

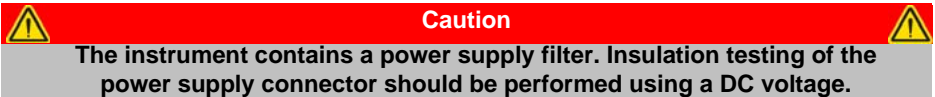

#### **A.2 Cleaning**

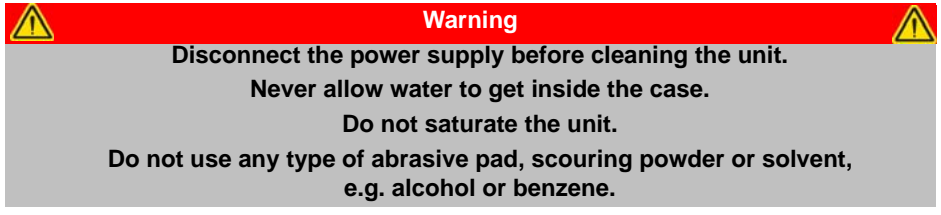

The fascia may be cleaned with a soft cloth, lightly dampened with water or a mild detergent.

#### **A.3 Troubleshooting**

If an unexpected obstruction to the stage motion is encountered, the control system interface software disables the current to the associated drive channel, which may or may not result in the channel being disabled. After the obstruction to be removed, the associated channel of the controller should first be disabled to clear any fault codes, then re-enabled.

In the event of a breakdown, or malfunction of the product please contact Thorlabs Tech Support. Contact details are contained in [Appendix F .](#page-55-0)

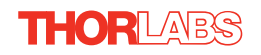

# **Appendix B Specifications**

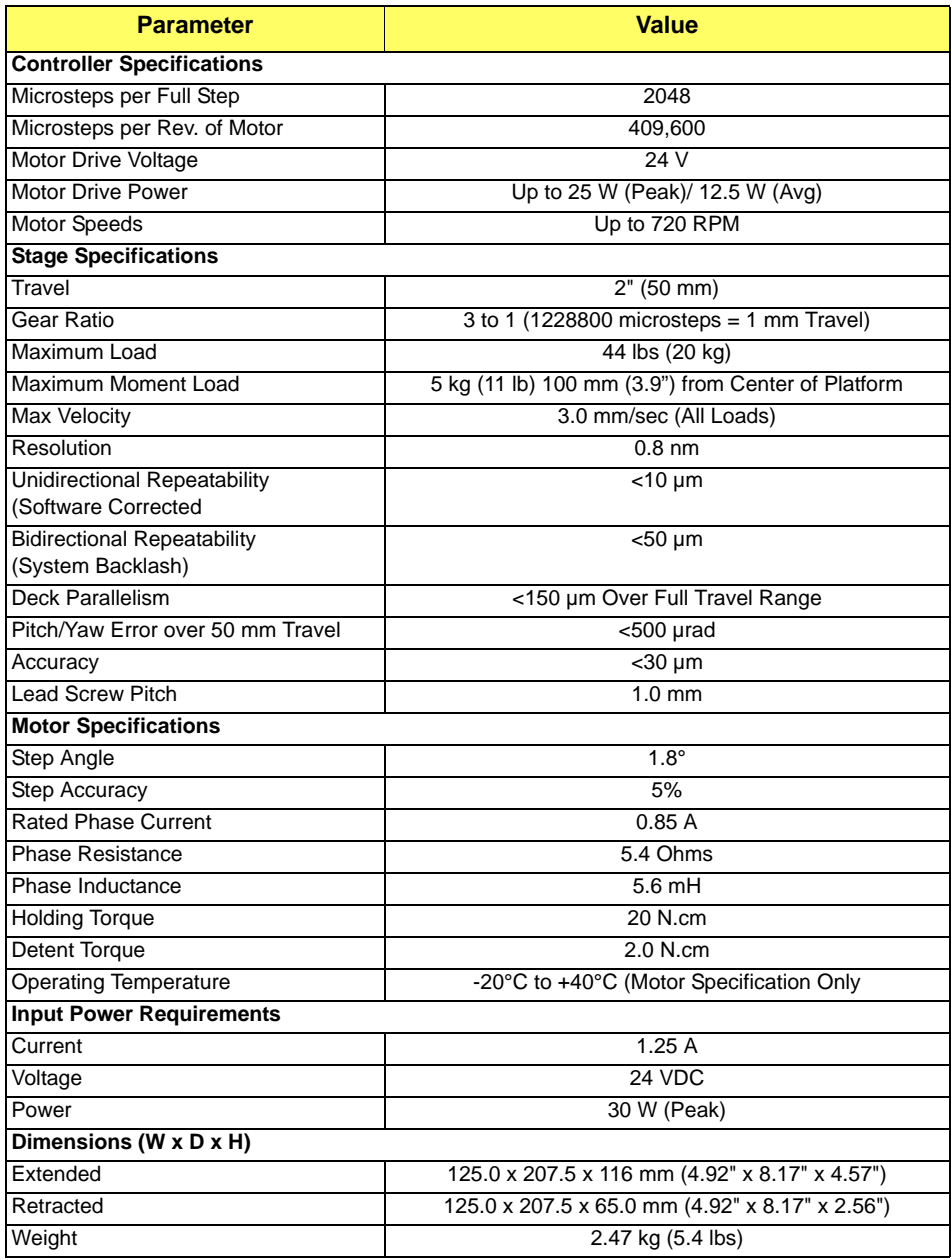

## **Appendix C Motor Control Method Summary**

The 'Motor' ActiveX Control provides the functionality required for a client application to control one or more of the APT series of motor controller units.

To specify the particular controller being addressed, every unit is factory programmed with a unique 8-digit serial number. This serial number is key to the operation of the APT Server software and is used by the Server to enumerate and communicate independently with multiple hardware units connected on the same USB bus. The serial number must be specified using the HWSerialNum property before an ActiveX control instance can communicate with the hardware unit. This can be done at design time or at run time. Note that the appearance of the ActiveX Control GUI (graphical user interface) will change to the required format when the serial number has been entered.

The Methods and Properties of the Motor ActiveX Control can be used to perform activities such as homing stages, absolute and relative moves, and changing velocity profile settings. A brief summary of each method and property is given below, for more detailed information and individual parameter descriptions please see the on-line help file supplied with the APT server.

#### **Methods**

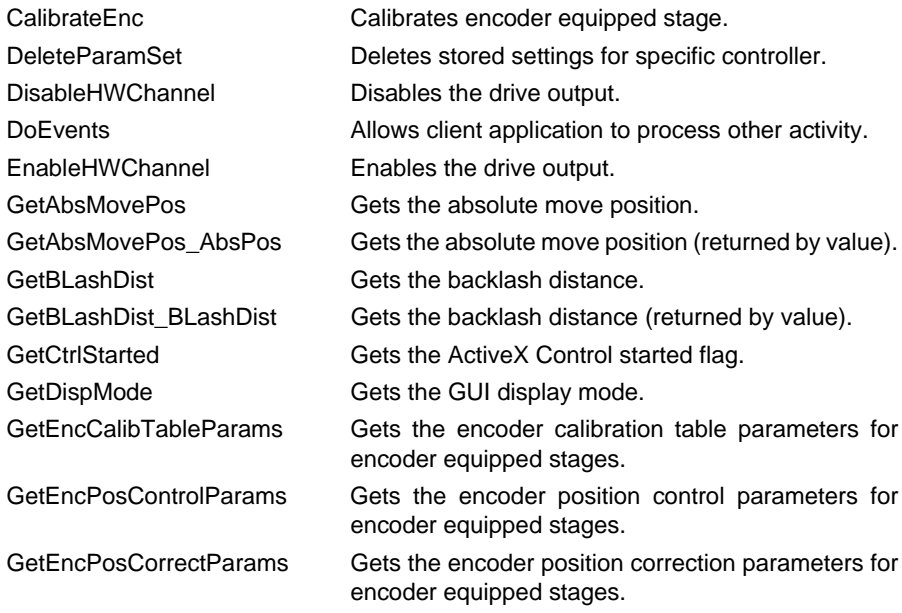

# **THORLABS**

#### *Appendix C*

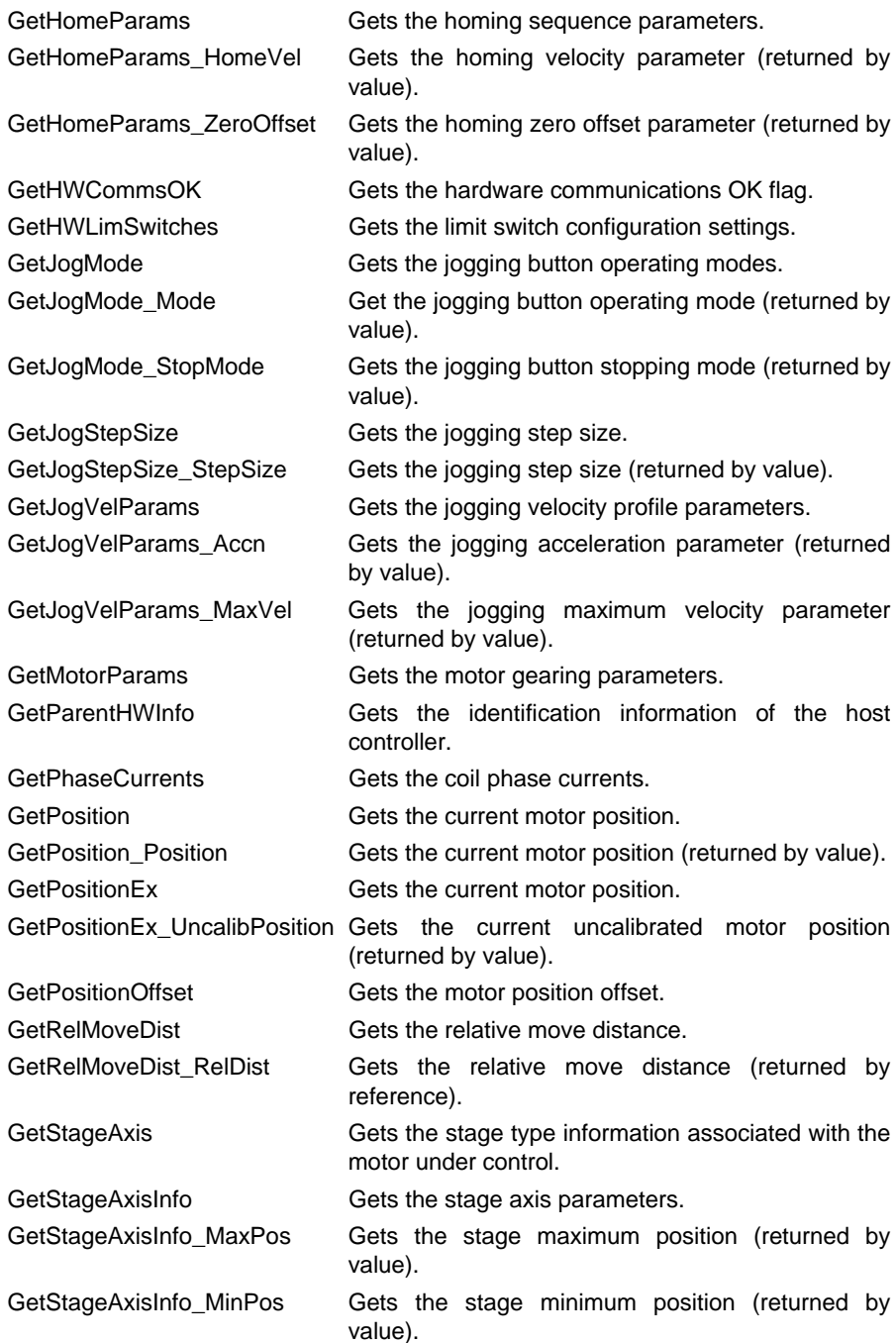

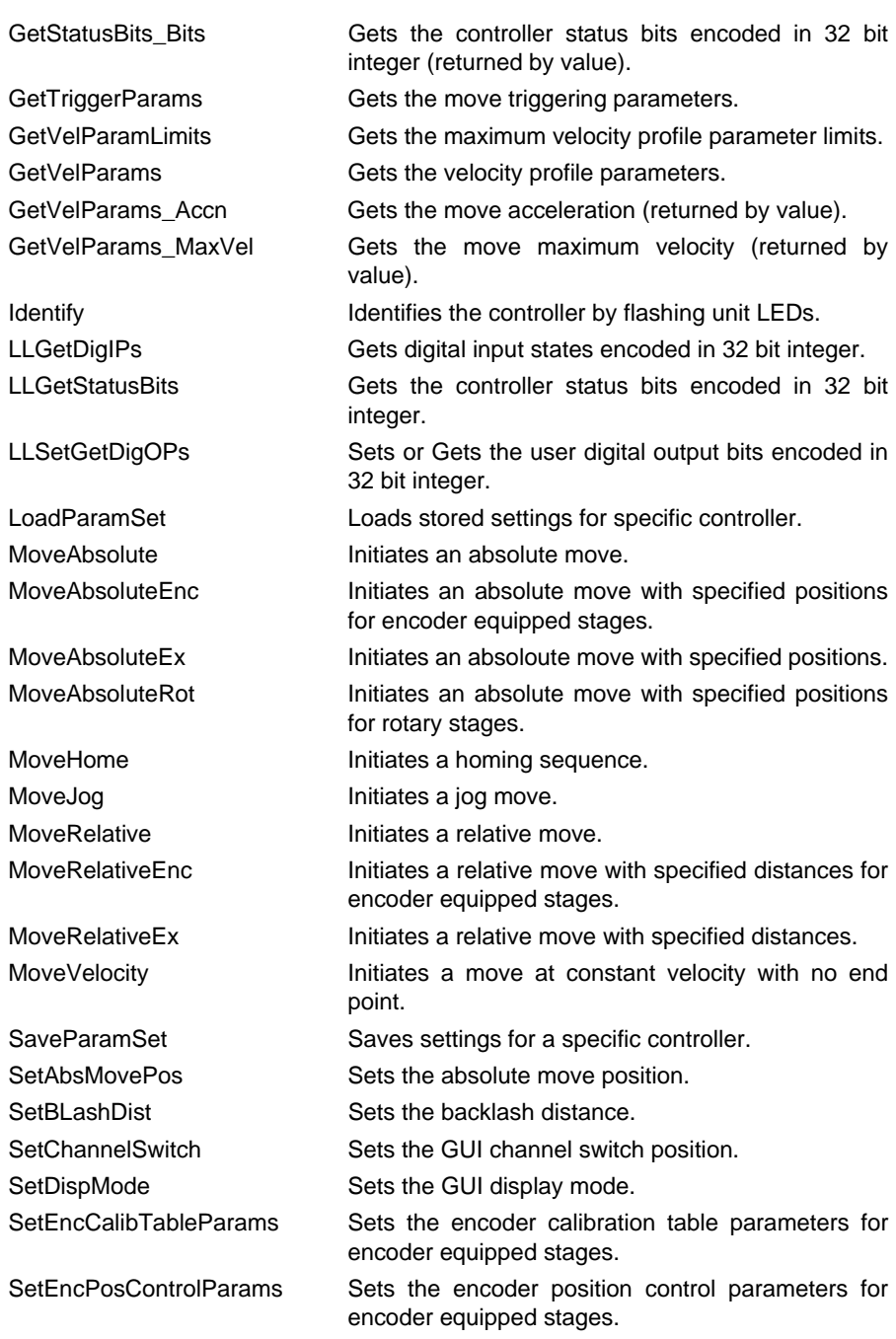

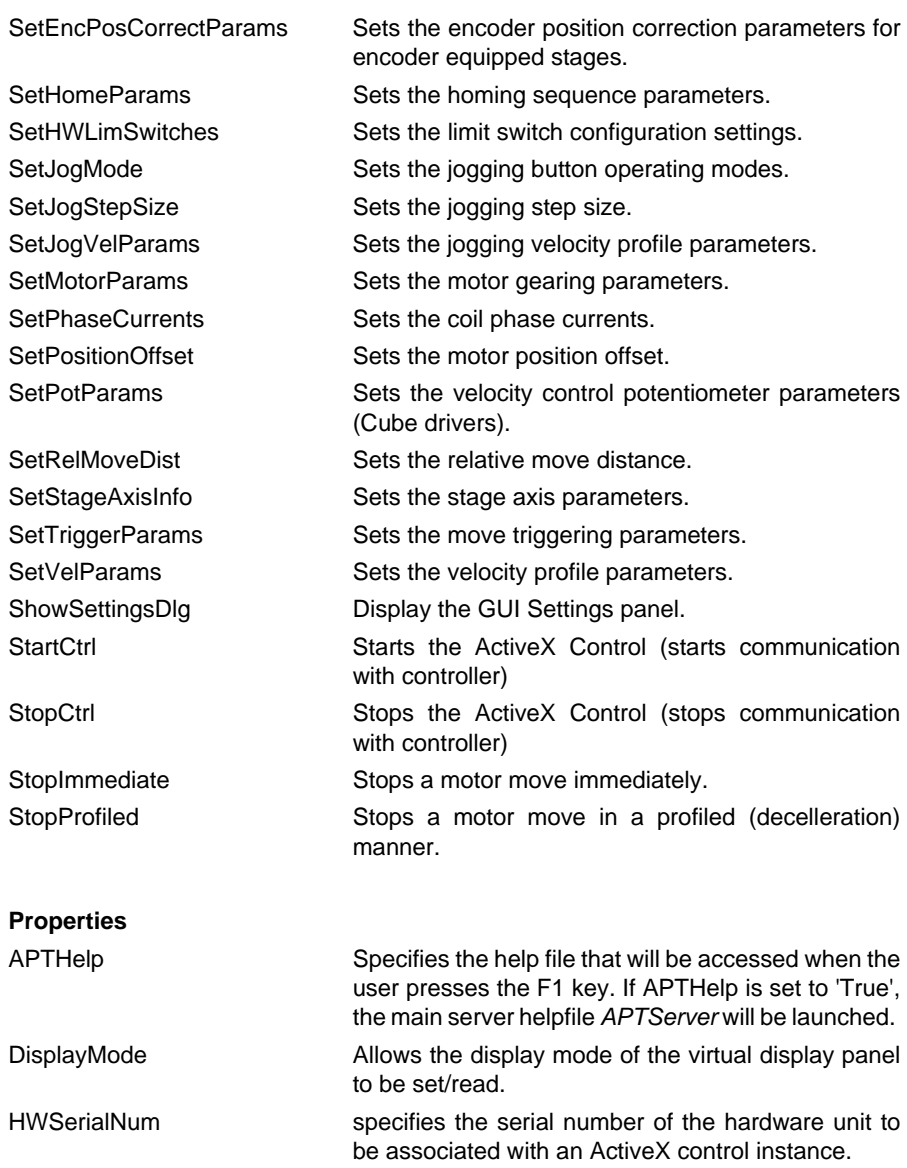

# <span id="page-46-0"></span>**Appendix D Stepper Motor Operation**

#### **D.1 How A Stepper Motor Works**

#### D.1.1 General Principle

Thorlabs' actuators use a stepper motor to drive a precision lead screw.

Stepper motors operate using the principle of magnetic attraction and repulsion to convert digital pulses into mechanical shaft rotation. The amount of rotation achieved is directly proportional to the number of input pulses generated and the speed is proportional to the frequency of these pulses. A basic stepper motor has a permanent magnet and/or an iron rotor, together with a stator. The torque required to rotate the stepper motor is generated by switching (commutating) the current in the stator coils as illustrated in Fig. D.1.

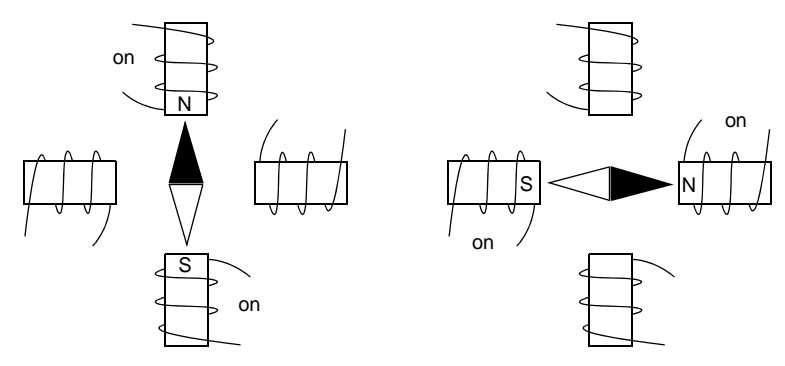

**Fig. D.1 Simplified concept of stepper motor operation**

Although only 4 stator poles are shown above, in reality there are numerous tooth-like poles on both the rotor and stator. The result is that positional increments (steps) of 1.8 degrees can be achieved by switching the coils (i.e. 200 steps per revolution). If the current through one coil is increased as it is decreased in another, the new rotor position is somewhere between the two coils and the step size is a defined fraction of a full step (microstep).

The size of the microstep depends on the resolution of the driver electronics. The integral driver of the MLJ050 lab jack gives a smallest angular adjustment of 0.000879 degrees (i.e. 1.8/0.000879 = 2048 microsteps per full step), resulting in a resolution of 409,600 microsteps per revolution of the motor.

In practise, the mechanical resolution achieved by the system may be coarser than a single microstep, primarily because there may be a small difference between the orientation of the magnetic field generated by the stator and the orientation in which the rotor comes to rest.

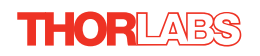

#### D.1.2 Positive and Negative Moves

*Positive* and *negative* are used to describe the direction of a move. A positive move means a move from a smaller absolute position to a larger one, a negative move means the opposite.

In the case of a linear actuator, a positive move takes the platform of the stage further away from the motor.

In a rotational stage, a positive move turns the platform clockwise when viewed from above.

#### D.1.3 Velocity Profiles

To prevent the motor from stalling, it must be ramped up gradually to its maximum velocity. Certain limits to velocity and acceleration result from the torque and speed limits of the motor, and the inertia and friction of the parts it drives.

The motion employed is described by a trapezoidal velocity profile, reflecting the shape of the velocity *vs.* time graph (see Fig. D.2.), thereby driving the stage to its destination as quickly as possible, without causing it to stall or lose steps.

The stage is ramped at acceleration '*a'* to a maximum velocity '*v'*. As the destination is approached, the stage is decelerated at '*a'* so that the final position is approached slowly in a controlled manner*.*

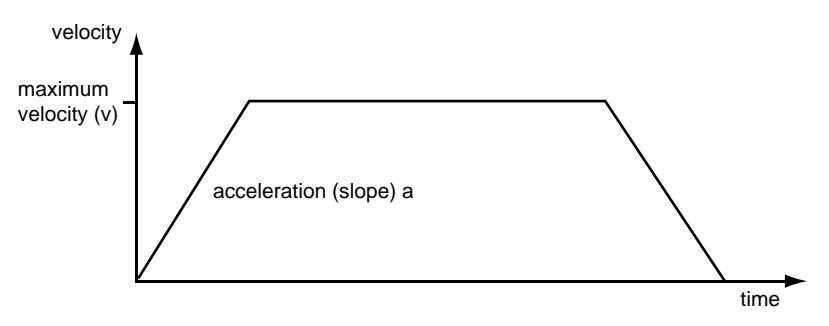

**Fig. D.2 Graph of a trapezoidal velocity profile**

#### **D.2 Positioning a Stage**

#### D.2.1 General

Whenever a command is received to move a stage, the movement is specified in motion units, (e.g. millimetres). This motion unit value is converted to microsteps before it is sent to the stage. If operating the unit by the front panel (local mode) this conversion is performed internally by the controller. If operating via a PC (remote mode) then the conversion is performed by the APT software.

Each motor in the system has an associated electronic counter in the controller, which keeps a record of the net number of microsteps moved. If a request is received to report the position, the value of this counter is converted back into motion units.

Datum switch

#### D.2.2 Home position

When the system is powered up, the position counters in the controller are all set to zero and consequently, the system has no way of knowing the position of the stage in relation to any physical datum.

A datum can be established by sending all the motors to their 'Home' positions. The 'Home' position is set during manufacture and is determined by driving the motor until the negative limit switch is reached and then driving positively a fixed distance (zero offset). When at the Home position, the counters are reset to zero thereby establishing a fixed datum that can be found even after the system has been switched off.

See [Section 6.3.](#page-18-0) for details on performing a Home move.

#### D.2.3 Limit Switches

A linear stage moves between two stops, and movement outside these limits is physically impossible. Linear stages can include stages that control the angle of a platform within a certain range, although the movement of the platform is not really linear but angular. Rotary stages can rotate indefinitely, like a wheel.

Linear and rotary stages both contain microswitches that detect certain positions of the stage, but they differ in the way these switches are used.

All linear stages have a –ve limit switch, to prevent the stage from accidentally being moved too far in the –ve direction. Once this switch is activated, movement stops. The switch also provides a physical datum used to find the Home position. Some linear stages and actuators also have a +ve limit switch , whereas others rely on a physical stop to halt the motion in the positive direction. A rotary stage has only one switch, used to provide a datum so that the Home position can be found. Movement is allowed right through the switch position in either direction.

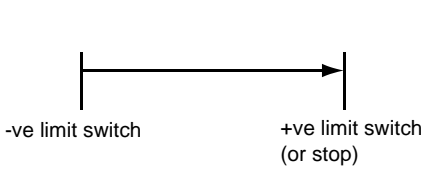

Linear stage **Rotary stage** Rotary stage

**Fig. D.3 Stage limit switches**

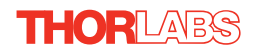

#### D.2.4 Minimum and Maximum Positions

These positions are dependent upon the stage or actuator to which the motors are fitted, and are defined as the minimum and maximum useful positions of the stage relative to the 'Home' position - see Fig. D.4.

The distance from the Minimum position to the Maximum position is the 'useful travel' of the stage. It is often the case that the Minimum position is zero. The Home and Minimum positions then coincide, with movement always occurring on the positive side of the Home position.

Rotary stages have effectively no limits of travel. The Minimum and Maximum positions are conventionally set to 0 and 360 degrees respectively. When the position of a rotary stage is requested, the answer will be reported as a number between 0 and 360 degrees, measured in the positive direction from the Home position.

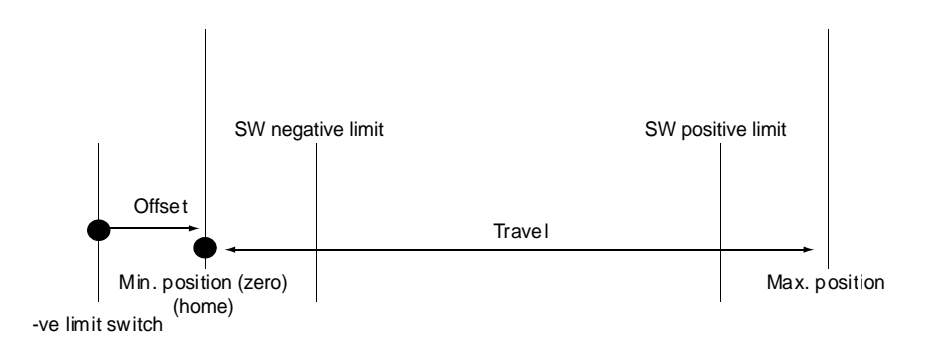

**Fig. D.4 Minimum and Maximum Positions**

#### D.2.5 Power Saving

The current needed to hold a motor in a fixed position is much smaller than the current needed to move it, and it is advantageous to reduce the current through a stationary motor in order to reduce heating. Although this heating does not harm the motor or stage, it is often undesirable because it can cause thermal movements through expansion of the metal of the stage.

For this reason, power saving is implemented by default from the software drivers.

#### **D.3 Error Correction**

#### D.3.1 Backlash correction

The term *backlash* refers to the tendency of the stage to reach a different position depending on the direction of approach.

Backlash can be overcome by always making the last portion of a move in the same direction, conventionally the positive direction. Consider the situation in Fig. D.5, a *positive* move, from 10 to 20 mm, is carried out as one simple move, whereas a *negative* move, from 20 to 10 mm, first causes the stage to overshoot the target position and then move positively through a small amount.

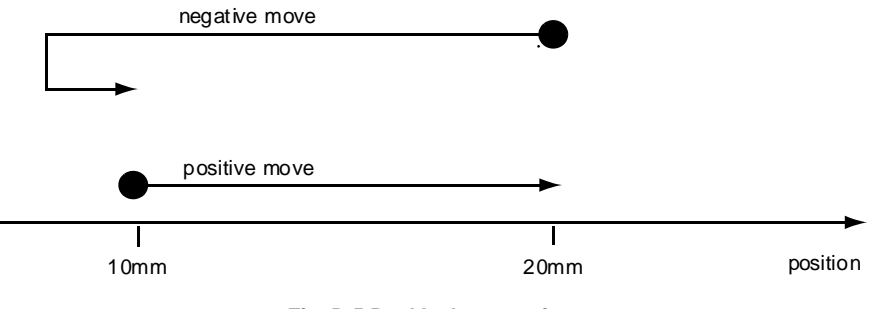

**Fig. D.5 Backlash correction**

The controller has this type of 'backlash correction' enabled as its default mode of operation, but it can be overridden if the overshoot part of the move is unacceptable for a particular application.

See [Chapter 7](#page-30-0) for details on setting the backlash correction.

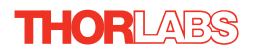

# **Appendix E Regulatory**

#### **E.1 Declarations Of Conformity**

#### E.1.1 For Customers in Europe

This equipment has been tested and found to comply with the EC Directives 89/336/EEC 'EMC Directive' and 73/23/EEC 'Low Voltage Directive' as amended by 93/68/EEC.

Compliance was demonstrated by conformance to the following specifications which have been listed in the Official Journal of the European Communities:

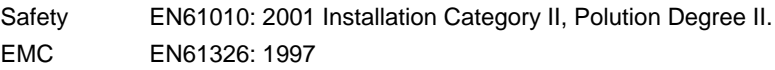

#### E.1.2 For Customers In The USA

This equipment has been tested and found to comply with the limits for a Class A digital device, persuant to part 15 of the FCC rules. These limits are designed to provide reasonable protection against harmful interference when the equipment is operated in a commercial environment. This equipment generates, uses and can radiate radio frequency energy and, if not installed and used in accordance with the instruction manual, may cause harmful interference to radio communications. Operation of this equipment in a residential area is likely to cause harmful interference in which case the user will be required to correct the interference at his own expense.

Changes or modifications not expressly approved by the company could void the user's authority to operate the equipment.

#### **E.2 Waste Electrical and Electronic Equipment (WEEE) Directive**

#### E.2.1 Compliance

As required by the Waste Electrical and Electronic Equipment (WEEE) Directive of the European Community and the corresponding national laws, we offer all end users in the EC the possibility to return "end of life" units without incurring disposal charges.

This offer is valid for electrical and electronic equipment

- sold after August 13th 2005
- marked correspondingly with the crossed out "wheelie bin" logo (see [Fig. E.1\)](#page-52-0)
- sold to a company or institute within the EC
- currently owned by a company or institute within the EC
- still complete, not disassembled and not contaminated

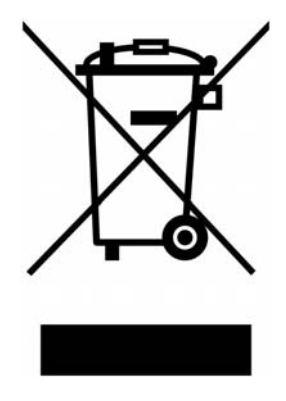

**Fig. E.1 Crossed out "wheelie bin" symbol**

<span id="page-52-0"></span>As the WEEE directive applies to self contained operational electrical and electronic products, this "end of life" take back service does not refer to other products, such as

- pure OEM products, that means assemblies to be built into a unit by the user (e. g. OEM laser driver cards)
- components
- mechanics and optics
- left over parts of units disassembled by the user (PCB's, housings etc.).

If you wish to return a unit for waste recovery, please contact Thorlabs or your nearest dealer for further information.

#### E.2.2 Waste treatment on your own responsibility

If you do not return an "end of life" unit to the company, you must hand it to a company specialized in waste recovery. Do not dispose of the unit in a litter bin or at a public waste disposal site.

#### E.2.3 Ecological background

It is well known that WEEE pollutes the environment by releasing toxic products during decomposition. The aim of the European RoHS directive is to reduce the content of toxic substances in electronic products in the future.

The intent of the WEEE directive is to enforce the recycling of WEEE. A controlled recycling of end of life products will thereby avoid negative impacts on the environment.

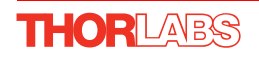

#### **E.3 CE Certificate**

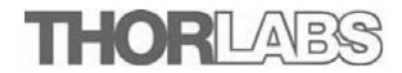

#### EU Declaration of Conformity

in accordance with EN ISO 17050-1:2010

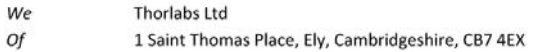

in accordance with the following Directive(s):

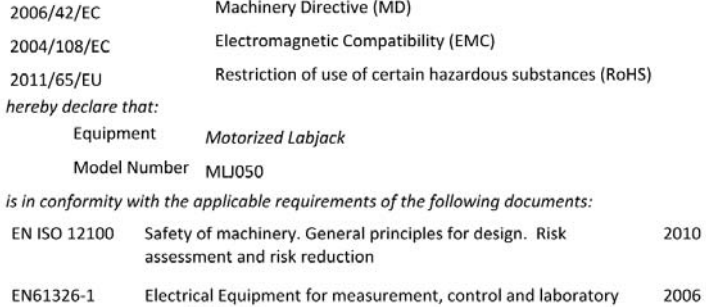

use - EMC requirements

and which is in conformity with Directive 2011/65/EU of the European Parliament and of the Council of 8th June 2011 on the restriction of the use of certain hazardous substances in electrical and electronic equipment, for the reasons stated below:

A does not contain substances in excess of the maximum concentration values tolerated by weight in homogenous materials as listed in Annex II of the Directive

I hereby declare that the equipment named above has been designed to comply with the relevant sections of the above referenced specifications. The unit complies with all applicable Essential Requirements of the Directives. Signed:

Keit Dhere

**Keith Dhese** Name: Position: **General Manager** On: 01 October 2013

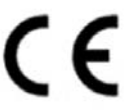

EDC - 2013-10-01 - Mot -MLJ050

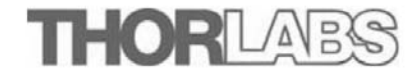

#### EU Declaration of Conformity

in accordance with EN ISO 17050-1:2010

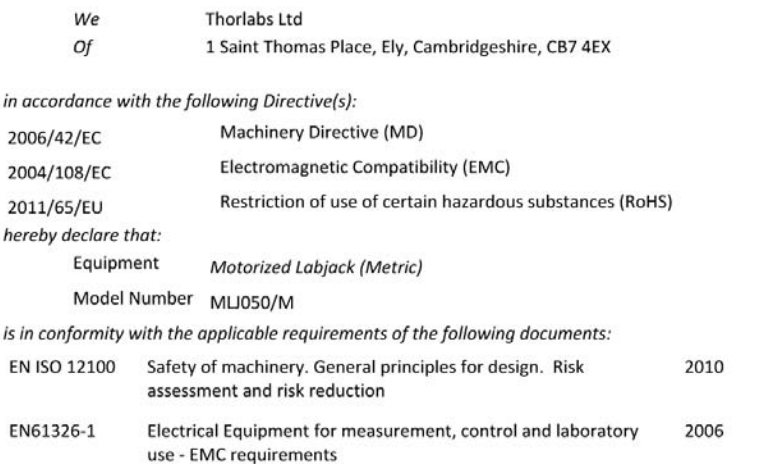

and which is in conformity with Directive 2011/65/EU of the European Parliament and of the Council of 8th June 2011 on the restriction of the use of certain hazardous substances in electrical and electronic equipment, for the reasons stated below:

does not contain substances in excess of the maximum concentration values tolerated by weight in  $\overline{A}$ homogenous materials as listed in Annex II of the Directive

I hereby declare that the equipment named above has been designed to comply with the relevant sections of the above referenced specifications. The unit complies with all applicable Essential Requirements of the Directives. Signed:

Keith Dhere

Name: **Keith Dhese** Position: **General Manager** On: 01 October 2013

CE

EDC - 2013-10-02 - Mot -MLJ050/M

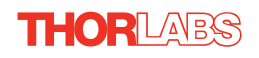

# <span id="page-55-0"></span>**Appendix F Thorlabs Worldwide Contacts**

For technical support or sales inquiries, please visit us at www.thorlabs.com/contact for our most up-to-date contact information.

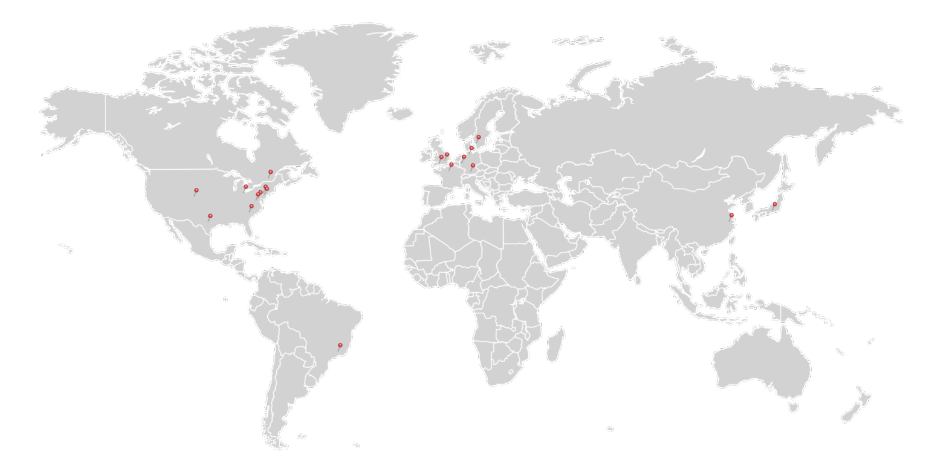

#### **USA, Canada, and South America**

Thorlabs, Inc. sales@thorlabs.com techsupport@thorlabs.com

#### **Europe**

Thorlabs GmbH europe@thorlabs.com

#### **France**

Thorlabs SAS sales.fr@thorlabs.com

**Japan** Thorlabs Japan, Inc. sales@thorlabs.jp

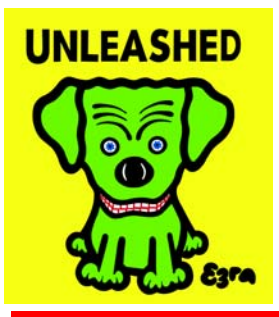

#### **UK and Ireland**

Thorlabs Ltd. sales.uk@thorlabs.com techsupport.uk@thorlabs.com

#### **Scandinavia**

Thorlabs Sweden AB scandinavia@thorlabs.com

#### **Brazil**

Thorlabs Vendas de Fotônicos Ltda. brasil@thorlabs.com

#### **China**

Thorlabs China chinasales@thorlabs.com